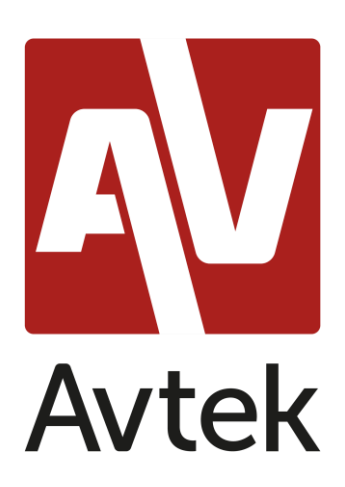

# Saturs

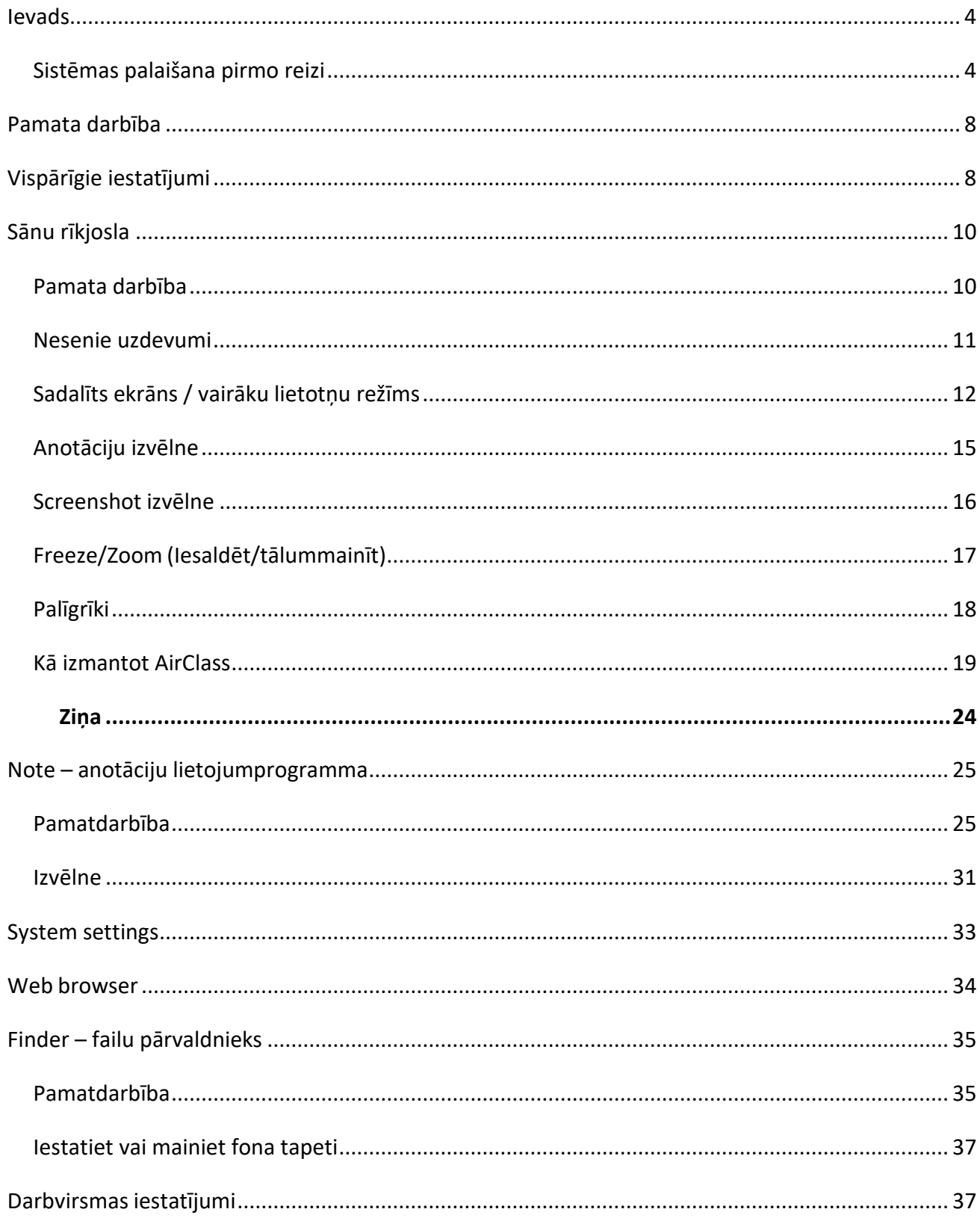

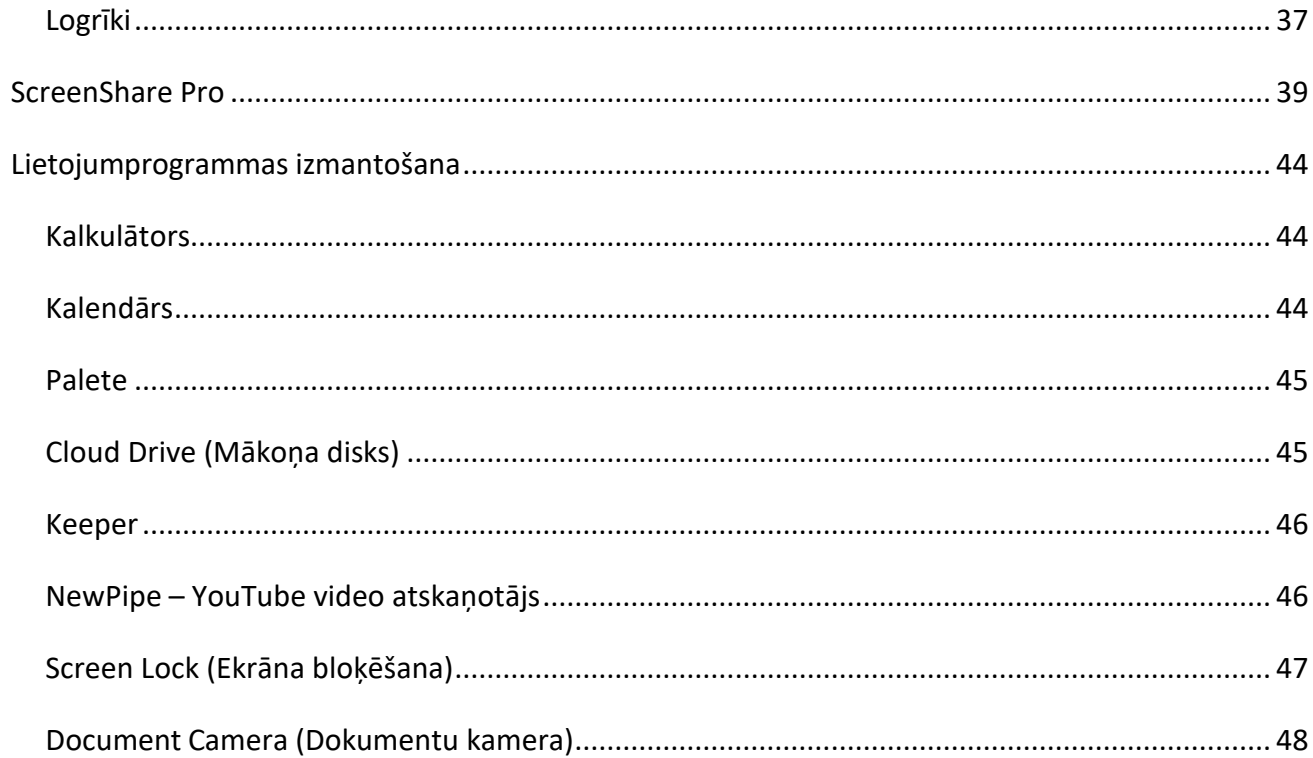

## <span id="page-3-0"></span>**Ievads**

Avtek interaktīvajos displejos instalētā operētājsistēma ir populārās Android modificētā versija. Tas atbalsta displeja monitora pamatdarbību (piemēram, pārslēgšanos starp ievades avotiem vai skaņas skaļuma regulēšanu), kā arī piedāvā vairākas noderīgas funkcijas un utilītas, kuras novērtē gan biznesa lietotāji, gan izglītības nozares lietotāji. šajā rokasgrāmatā.

### <span id="page-3-1"></span>**Sistēmas palaišana pirmo reizi**

Pirmo reizi palaižot displeju, lietotājs var iestatīt dažus no tā pamata iestatījumiem.

1. Izvēlieties sistēmas valodu.

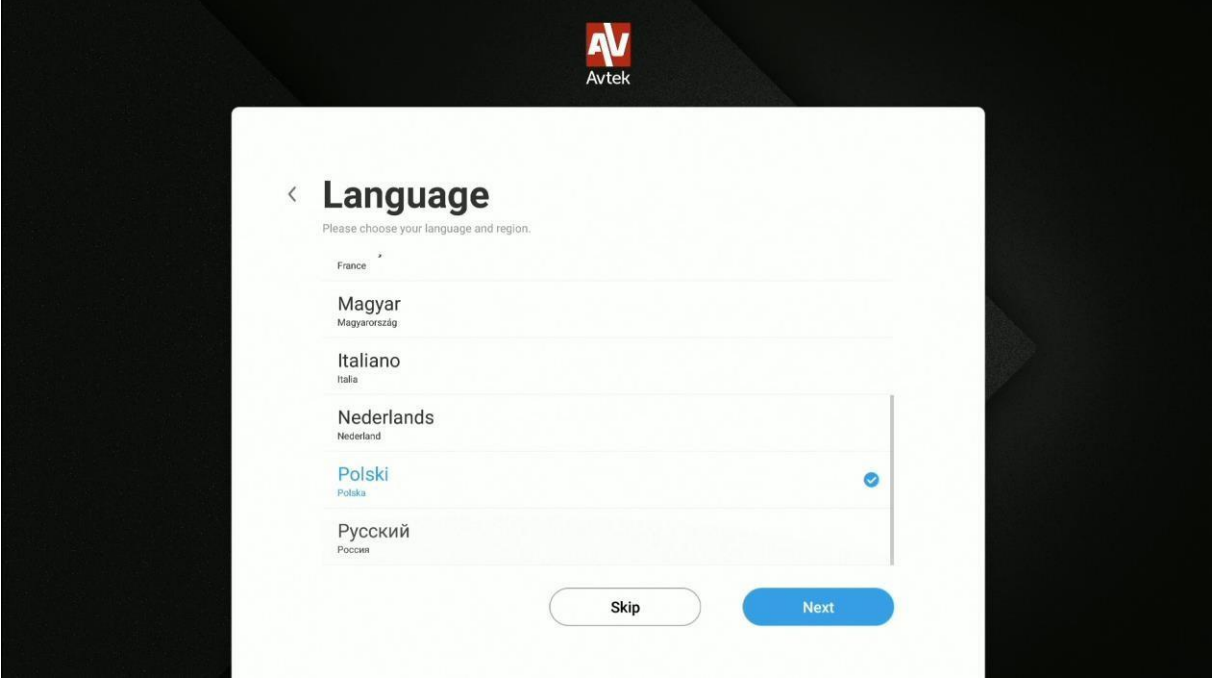

2. 2. Lai piekļūtu internetam, izveidojiet savienojumu ar vietējo WLAN (bezvadu tīklu) vai Ethernet lokālo tīklu (LAN).

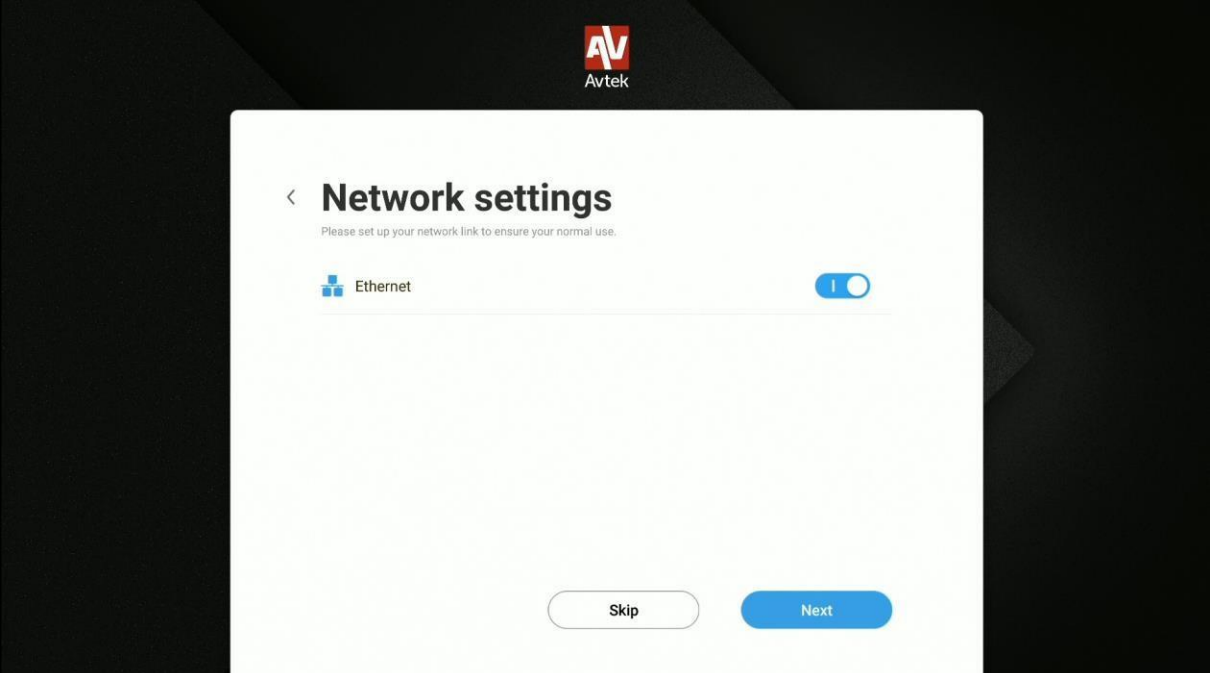

**Piezīme**: *Pirms displeja pievienošanas vietējam bezvadu tīklam (WLAN, saukts arī par WiFi), pārliecinieties, vai WLAN dongle vai WLAN modulis ir pareizi pievienots displejam.*

3. Iestatiet sistēmas datumu un laiku.

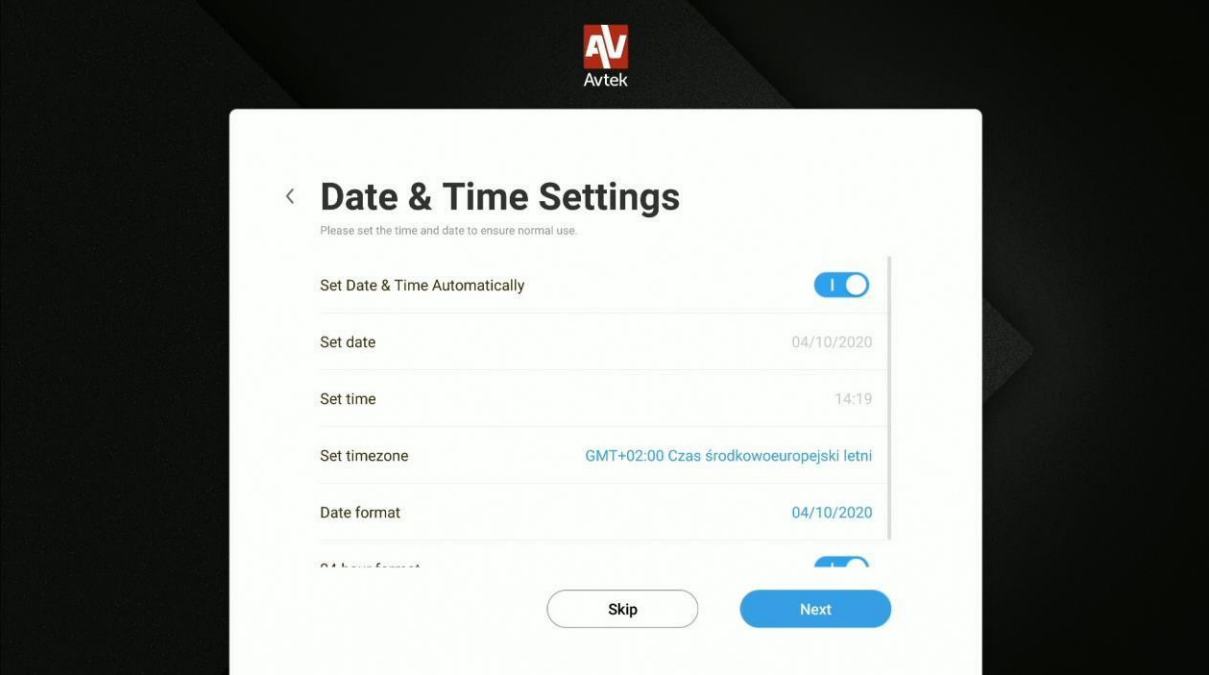

4. Piešķiriet savam displejam nosaukumu.

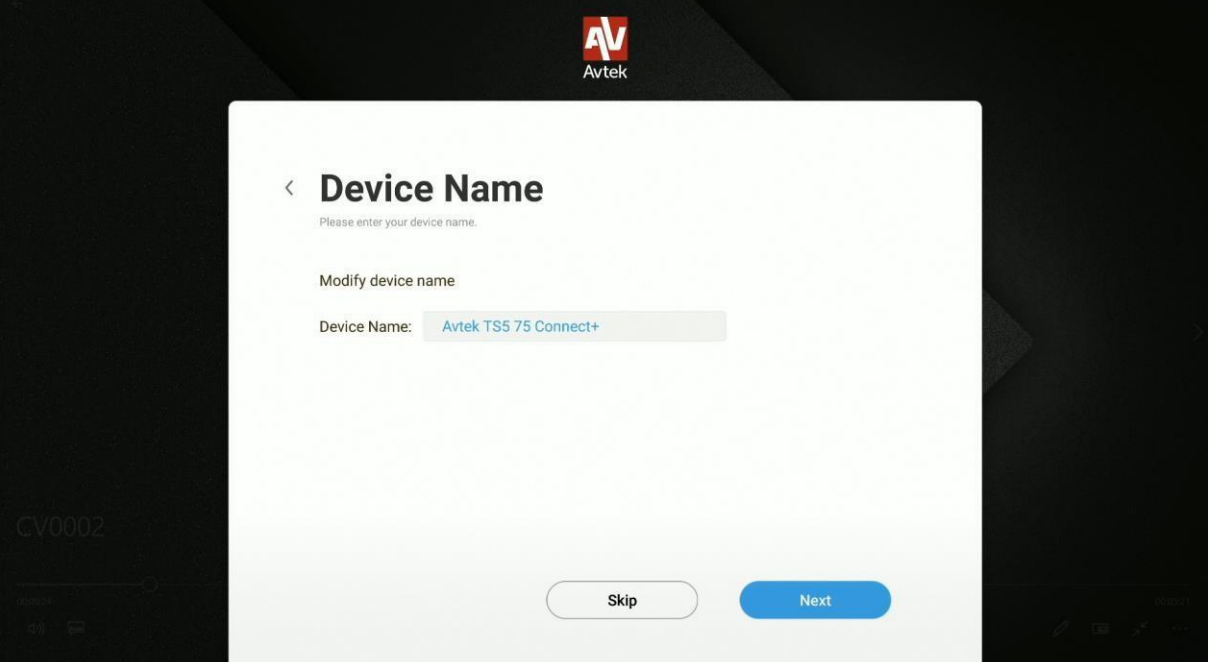

5. Tagad jūs varat sākt izmantot savu displeju.

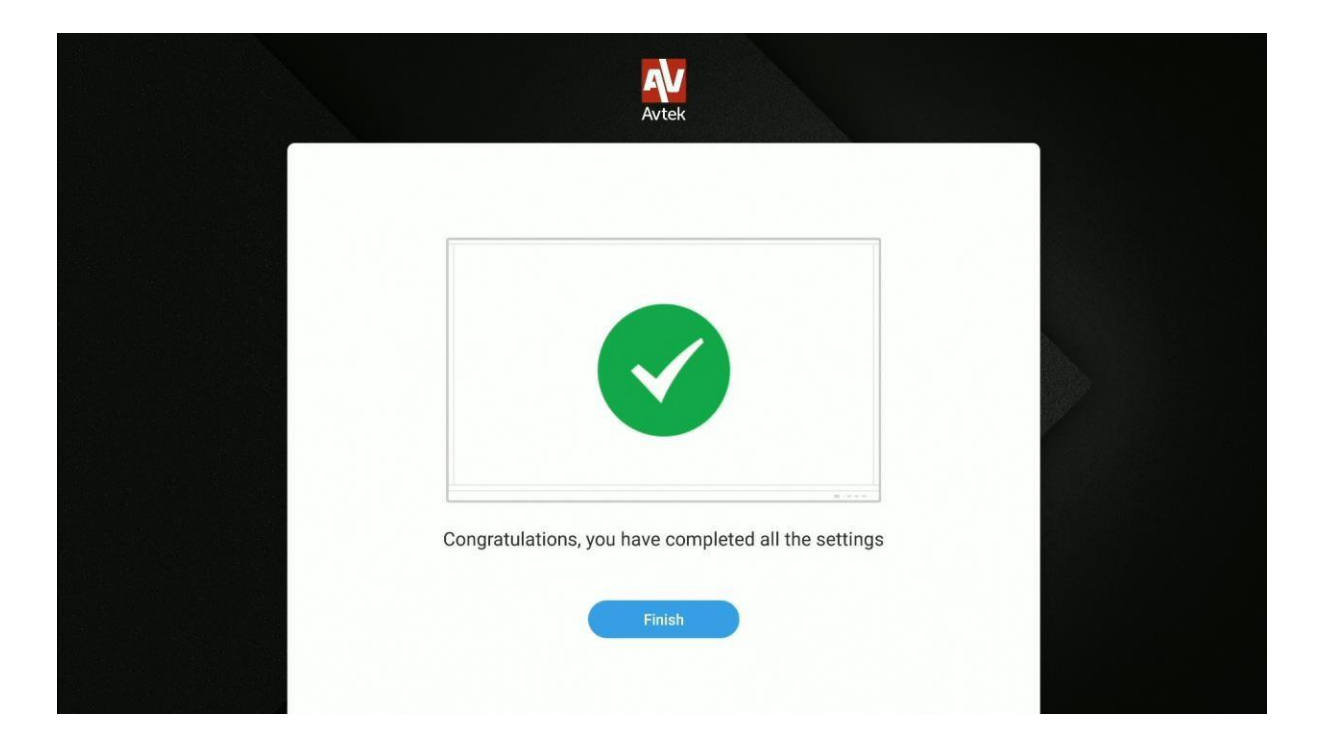

# <span id="page-7-0"></span>**Pamata darbība**

Katru reizi, ieslēdzot displeju, sākuma ekrāns tiks parādīts automātiski.

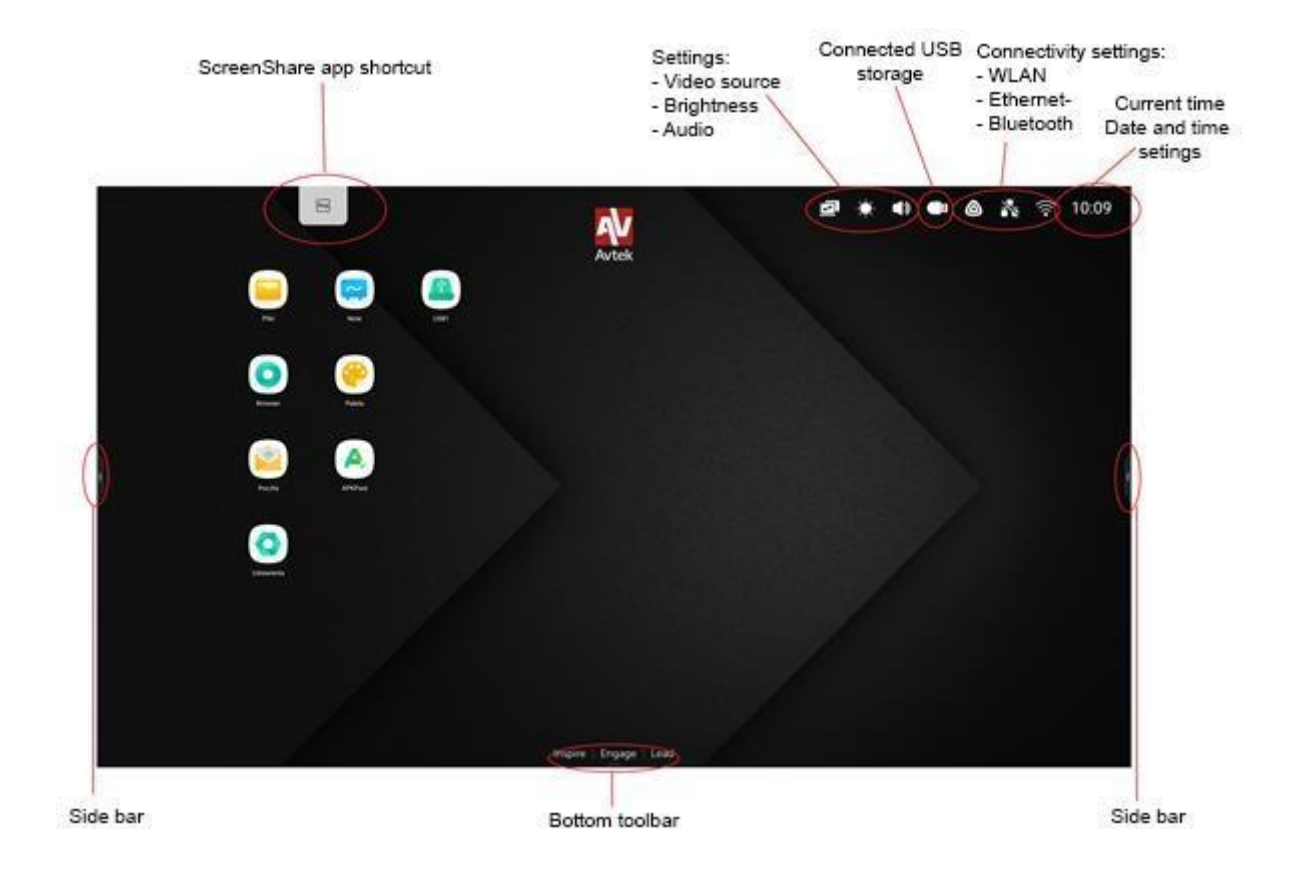

- Lai pārvietotos galvenajā izvēlnē:
	- pieskarieties vienumam, kuru vēlaties izmantot, vai
	- izmantojiet sānu rīkjoslu.

# <span id="page-7-1"></span>**Vispārīgie iestatījumi**

Lai iestatītu vispārīgos iestatījumus, pieskarieties ekrānam un velciet uz leju vai izvēlieties

Vispārīgo iestatījumu ikona no sānu rīkjoslas

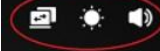

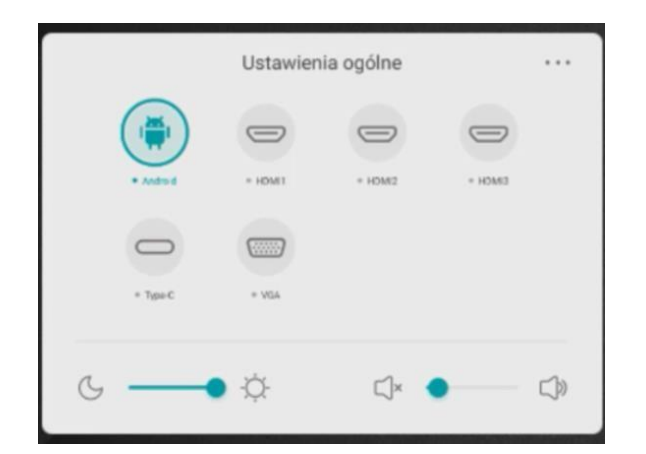

**Izvēlieties avotu:** Vispārējo iestatījumu sākuma ekrānā visi attēlu avoti tiks

parādīti kā ikonas. Pašlaik aktīvie avoti tiks iezīmēti ar zilu punktu. Lai mainītu

avotu, vienkārši pieskarieties tā avota ikonai, kuru vēlaties izmantot.

**PIEZĪME.** Dators būs pieejams kā attēla avots tikai tad, ja datora modulis ir

pareizi pievienots tā portam

Acu kopšana: Ir zināms fakts, ka zilās gaismas vilni, kas ir visu ierīču displeju izstarotās gaismas krāsu sastāvdaļa, var izraisīt acu nogurumu un pat izraisīt tīklenes bojājumus un galu galā veicināt redzes zudumu. Acu kopšana ir funkcija, kas atvieglo lietotāja acis, samazinot displeja izstaroto zilo gaismas viļņu intensitāti. Lai iespējotu funkciju Acu kopšana, pārvietojiet slīdni pa labi.

**Pielāgot skaņas skaļumu:** lai pielāgotu audio skaļumu, pieskarieties un

pārvietojiet skaļuma regulēšanas slīdni.

 $\begin{tabular}{c} \hline \quad \quad & \quad \quad \\ \hline \quad \quad & \quad \quad \\ \hline \quad \quad & \quad \quad \\ \hline \end{tabular}$ 

**Pielāgot spilgtumu:** lai pielāgotu displeja spilgtumu, pieskarieties un

pārvietojiet spilgtuma vadības slīdni.

# <span id="page-9-0"></span>**Sānu rīkjosla**

Lai parādītu sānu rīkjoslu, pieskarieties **ekrāna sānu malā.** 

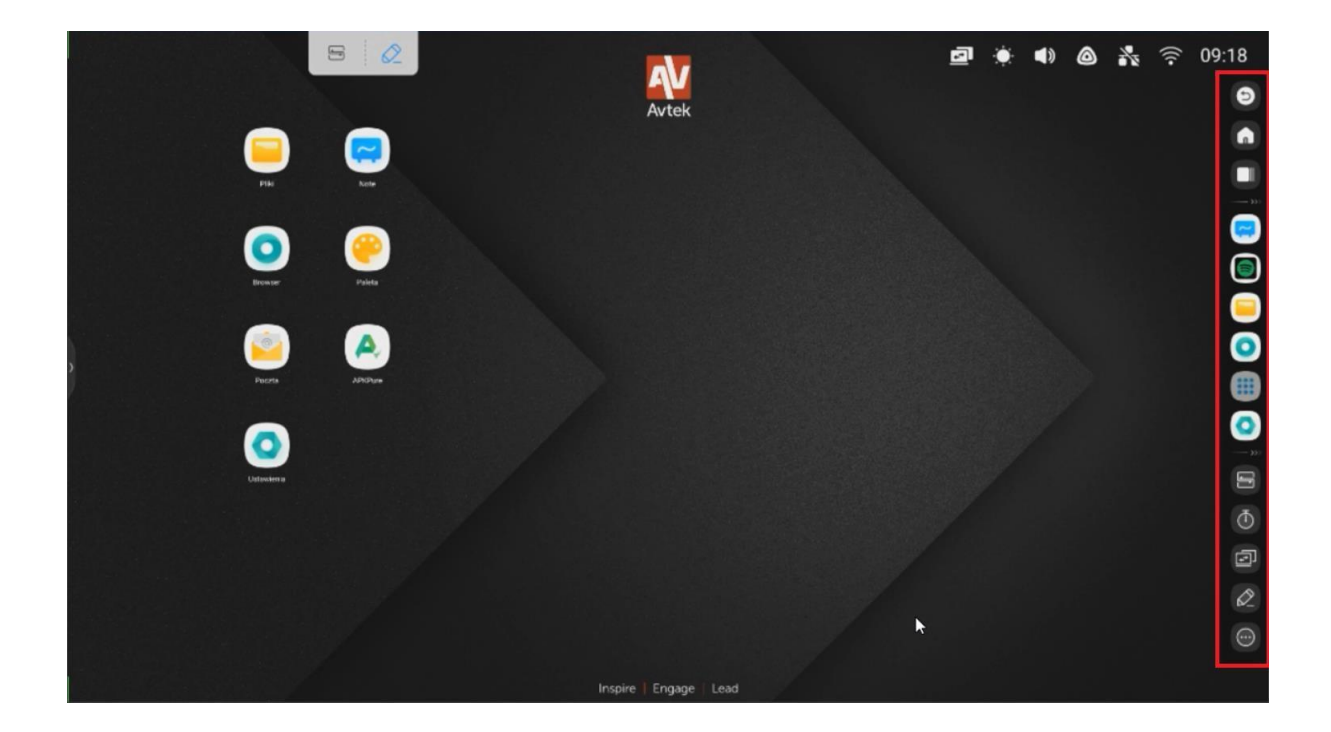

## <span id="page-9-1"></span>**Pamata darbība**

- Lai paslēptu rīkjoslu, pieskarieties
- Lai atgrieztos iepriekšējā ekrānā vai atsauktu neseno darbību atbalstītā lietotnē (ja

to var atsaukt), pieskarieties

Lai atgrieztos sākuma ekrānā,

pieskarieties

Lai parādītu visas darbojošās

lietotnes, pieskarieties

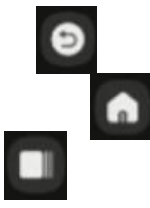

- Lai pārietu tieši uz piezīmi, pieskarieties
- Lai atvērtu izvēlni, kurā uzskaitītas pieejamās lietotnes, pieskarieties
- Lai atvērtu un pielāgotu palīgrīkus un izvēlni, izvēlieties

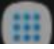

## <span id="page-10-0"></span>**Nesenie uzdevumi**

Lai parādītu visas lietotnes, kas pašlaik darbojas fonā,

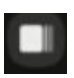

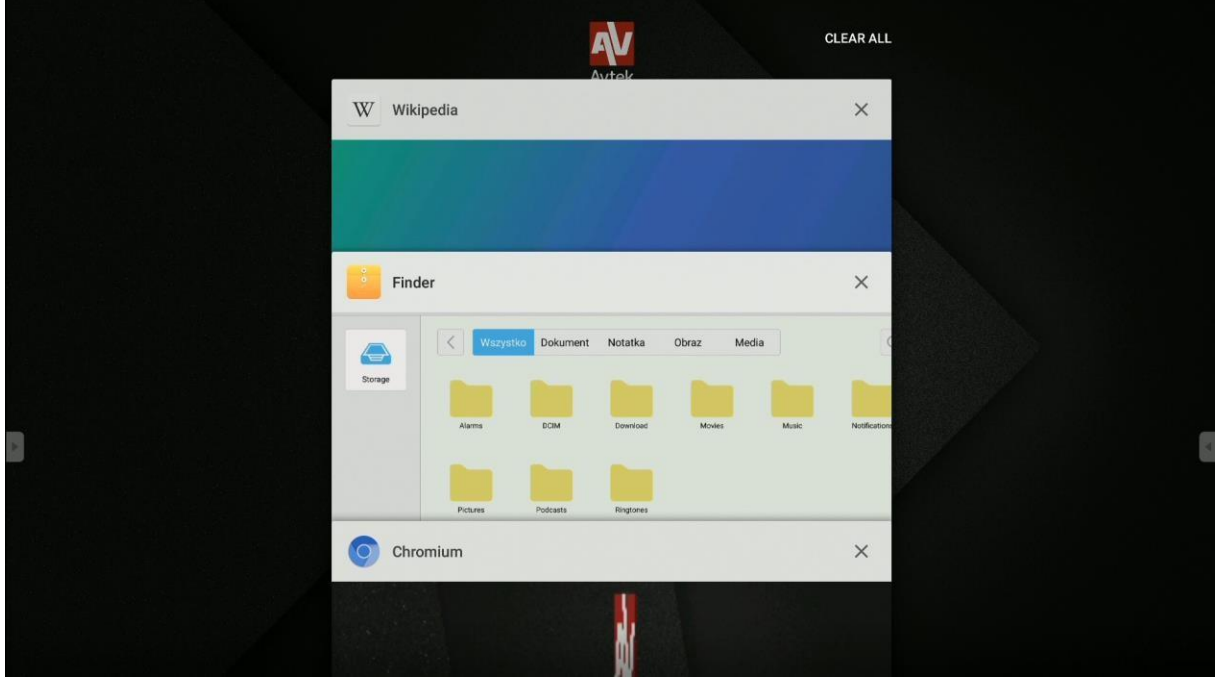

- Lietotņu sarakstu var ritināt, pieskaroties tā vienumiem un velkot tos uz augšu vai uz leju.
- Lai atlasītu lietotni, pieskarieties tās ikonai.
- Lai noņemtu lietotni no saraksta (aizveriet to), pavelciet to pa kreisi vai pa labi.
	- Lai notīrītu visu sarakstu, ritiniet to uz augšu un pieskarieties

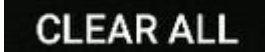

### <span id="page-11-0"></span>**Sadalīts ekrāns / vairāku lietotņu režīms**

Vairāku lietotņu režīms ir pieejams tikai Connect sērijā

Avtek UX 3.0 displeja programmaparatūra ļauj vienlaikus parādīt līdz 4 lietotnēm loga režīmā. Lai to izdarītu, rīkojieties šādi:

1. Atveriet iestatījumus .

Pēc tam dodieties uz cilni Personalizēt un atlasiet vairāku logu režīmu.

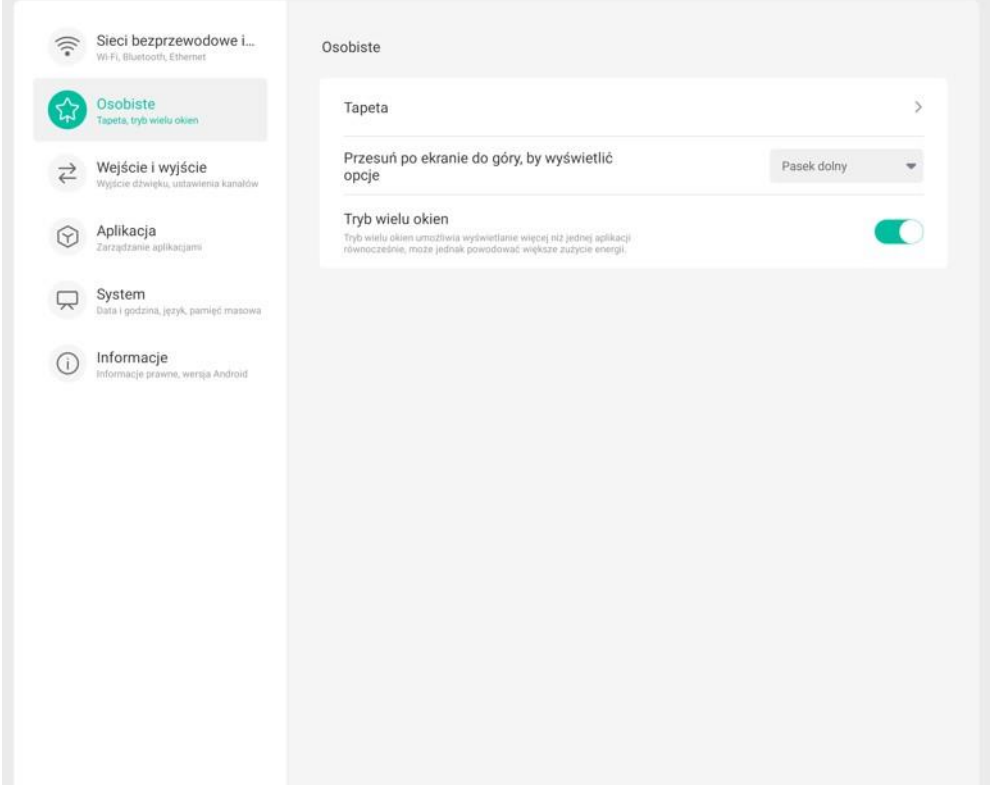

- 2. Tiklīdz esat to izdarījis, restartējiet displeju.
- 3. Kad displejs ir atsākts, atveriet jebkuru lietotni. Pēc tam pieskarieties šīs

ā.  $\blacktriangleleft$ ▲ \* ⇒ 09:19 o AV Avtek  $\bullet$  $\boxed{\underline{\odot}}$ 9  $\bullet$ 8 = m 0 D 0

lietotnes virsrakstjoslai (augšējai malai).

4. Velciet lietotni uz vienu no iezīmētajām rūtīm ekrāna malās. Atkarībā no jūsu vajadzībām lietotni var parādīt ¼ ekrāna

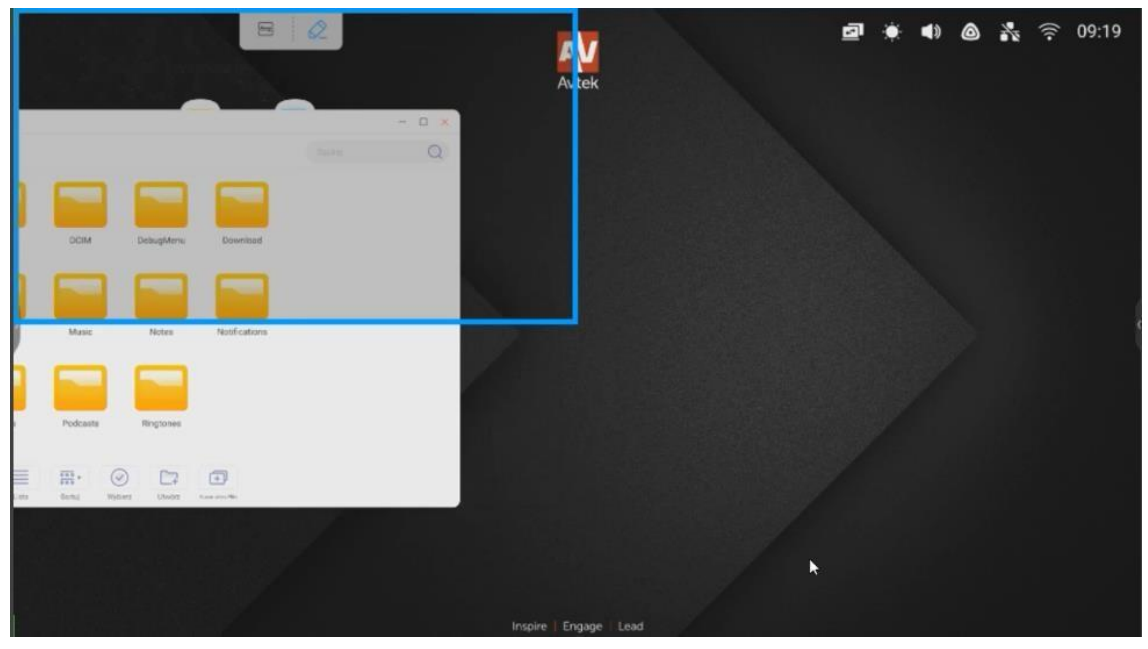

Vai paplašiniet tā logu līdz pusei ekrāna..

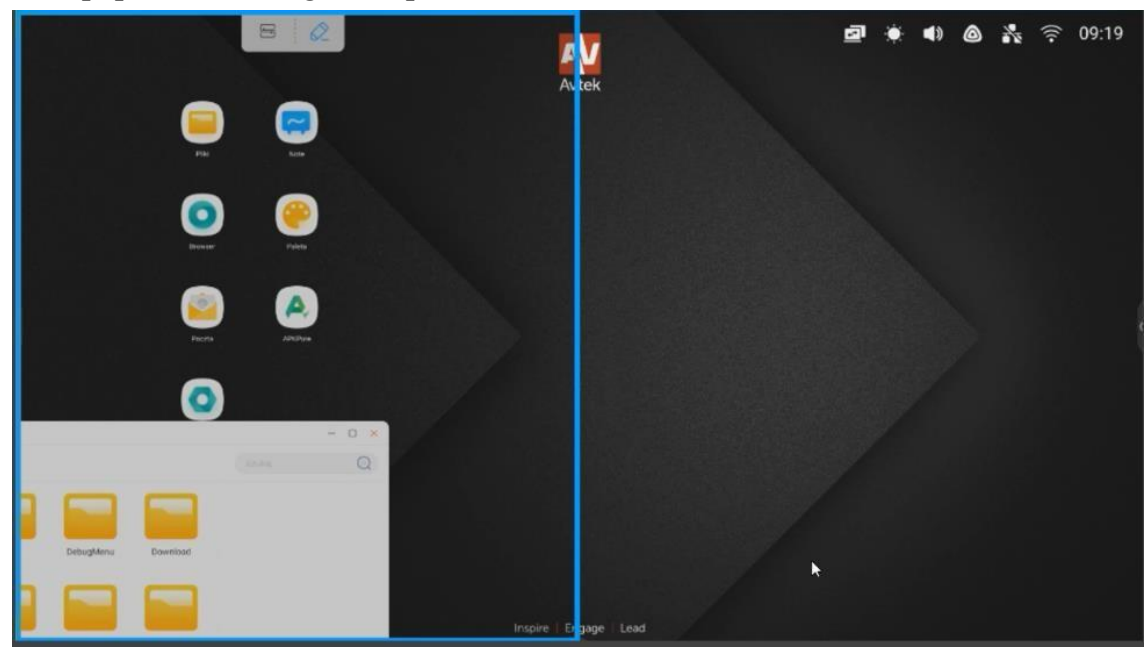

Šī opcija ir pieejama Avtek TouchScreen 6 Lite sērijā.

Atkārtojiet šīs darbības, lai vienlaikus sāktu un parādītu līdz 4 lietotnēm blakus.

### <span id="page-14-0"></span>**Anotāciju izvēlne**

Lai atvērtu izvēlni Anotācija, pieskarieties

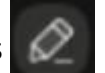

Anotācijas rīki ļauj veikt piezīmes attēlā, kas tiek parādīts no jebkura avota.

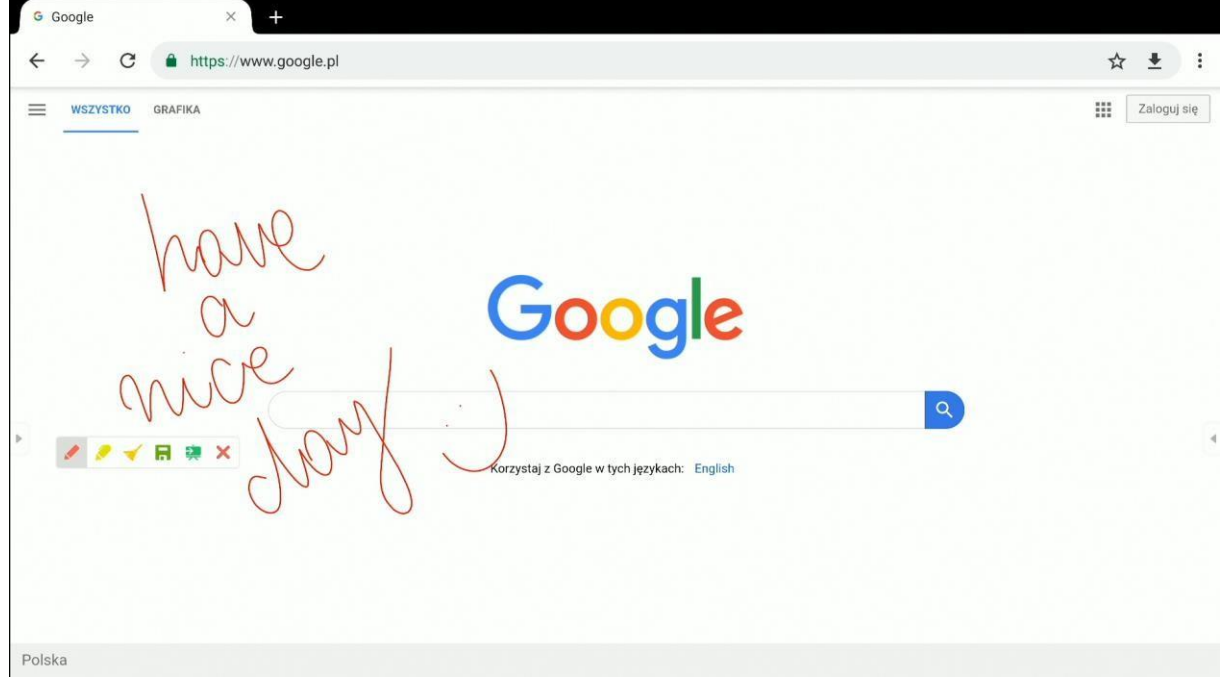

- Lai veiktu piezīmes ekrānā, pieskarieties ikonai Pen (Pildspalva). Lai mainītu rakstīšanas krāsu, atkārtoti pieskarieties ikonai
- Lai rakstītu ar puscaurspīdīgu marķieri, pieskarieties ikonai Highlighter (Marķieris). Lai mainītu marķējuma krāsu, atkārtoti pieskarieties ikonai Highlighter (Marķieris)

**PIEZĪME.** Lai izdzēstu piezīmes, jūs varat pieskarties ekrānam ar visu plaukstu, kas aktivizēs režīmu Eraser (Dzēšgumija).

- Lai nodzēstu visas piezīmes uzreiz, pieskarieties ikonai Broom (Slota).

Lai saglabātu visas anotācijas PNG attēla failā, pieskarieties ikonai Save (Saglabāt<sup>u</sup>

- Lai dalītos nospied uz **Share** ikons.
- Lai atspējotu Anotācijas rīku un piezīmes, pieskarieties ikonai X. $\mathbf x$

### <span id="page-15-0"></span>**Screenshot izvēlne**

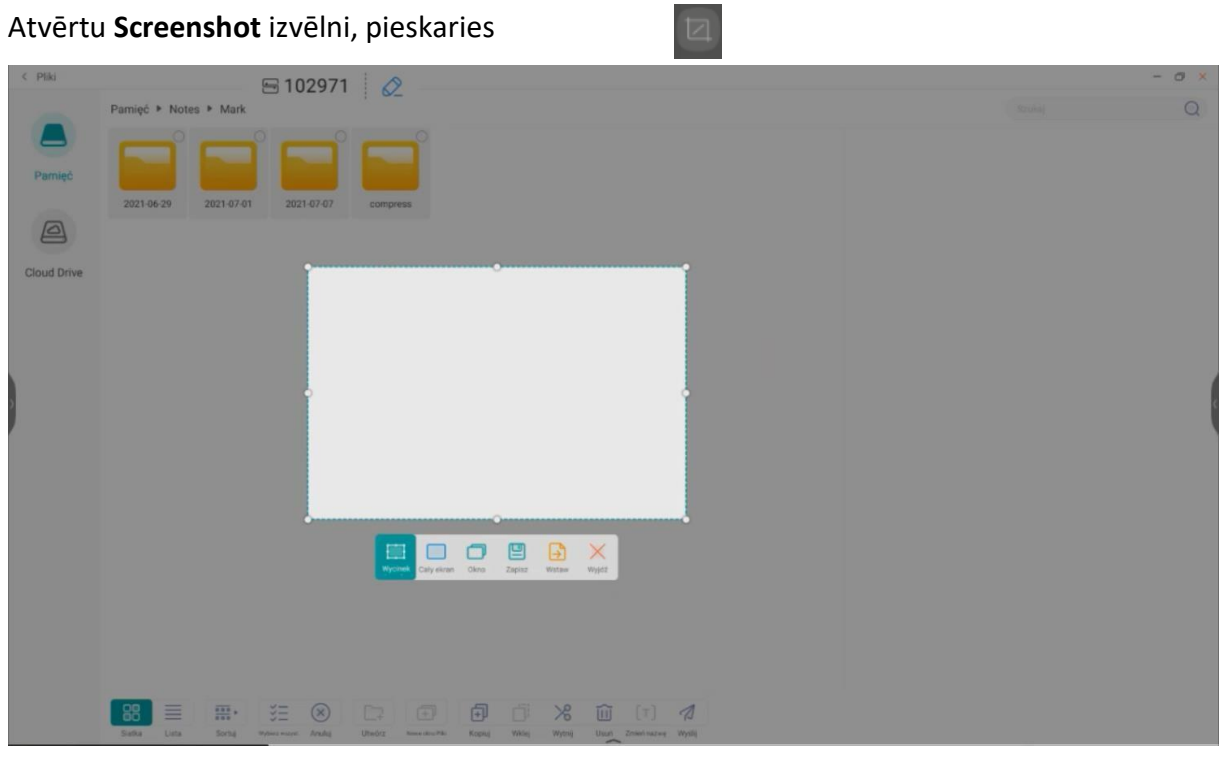

Pieskaries **lai** lai aizpildītu visu darbvirsmu ar ekrānuzņēmuma laukumu. **Piezīme**: *Lai pielāgotu ekrānuzņēmuma aizklāto laukumu pēc jūsu izvēles, pieskarieties tā baltajām darbību joslu ikonā ,turiet un velciet tās, kā nepieciešams.*

- Pieskaries to limit the screenshot area to a specific app window.
- Pieskaries Lai ekrānuzņēmumā iekļauto ekrāna daļu saglabātu PNG attēla e failā
- 

- Pieskaries  $\begin{bmatrix} 1 & 1 \\ -1 & 1 \end{bmatrix}$  Lai nosūtītu ekrānuzņēmumu uz lietojumprogrammu Note

- Pieskaries  $\overline{\mathbf{z}}$  lai izietu no izvēlnes Screenshot (Ekrānuzņēmums).

**PIEZĪME**. Jūs varat izveidot ekrānuzņēmumu arī ar daļu no ekrāna, kas ietver izvēlnē Annotation (Anotācija) veiktas piezīmes. Lai to izdarītu, vispirms iespējojiet izvēlni Annotation (Anotācija) un izmantojiet to, lai veiktu piezīmes, tad vēlreiz atveriet sānu rīkjoslu un no tās atveriet izvēlni Screenshot (Ekrānuzņēmums).

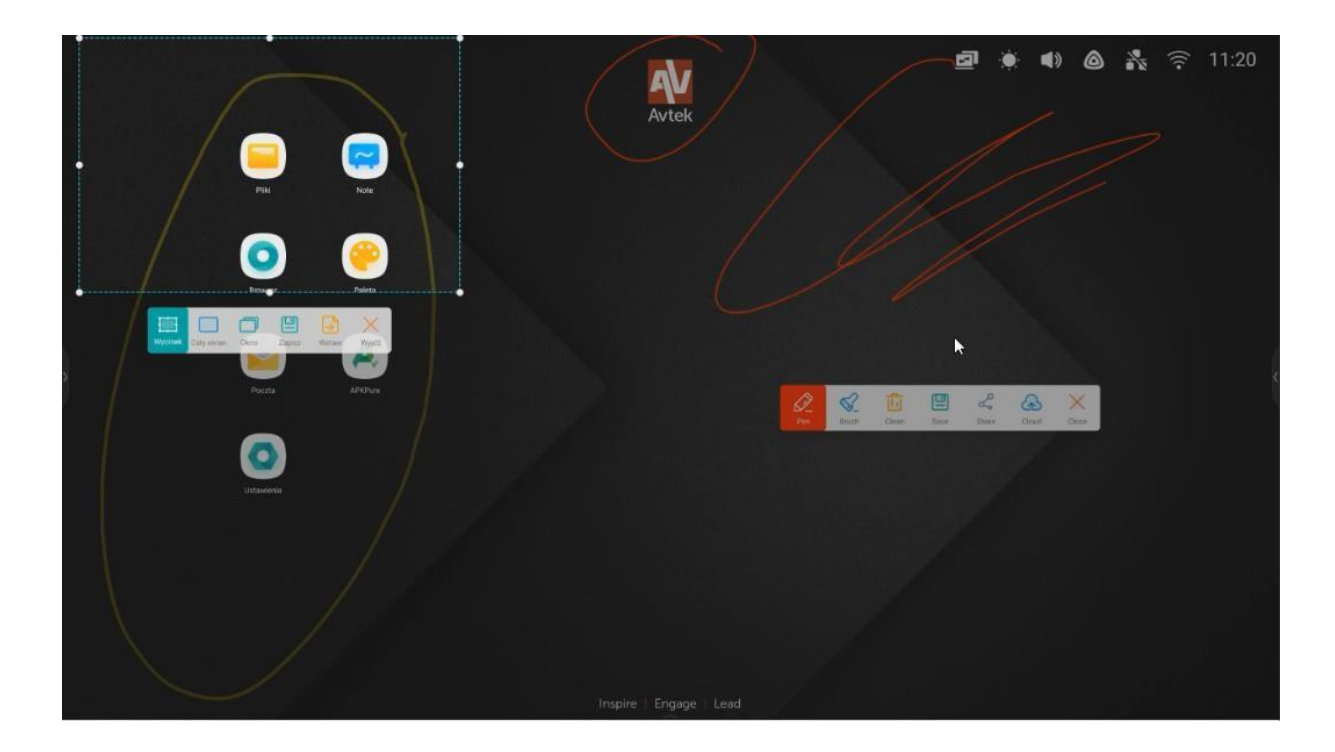

### <span id="page-16-0"></span>**Freeze/Zoom (Iesaldēt/tālummainīt)**

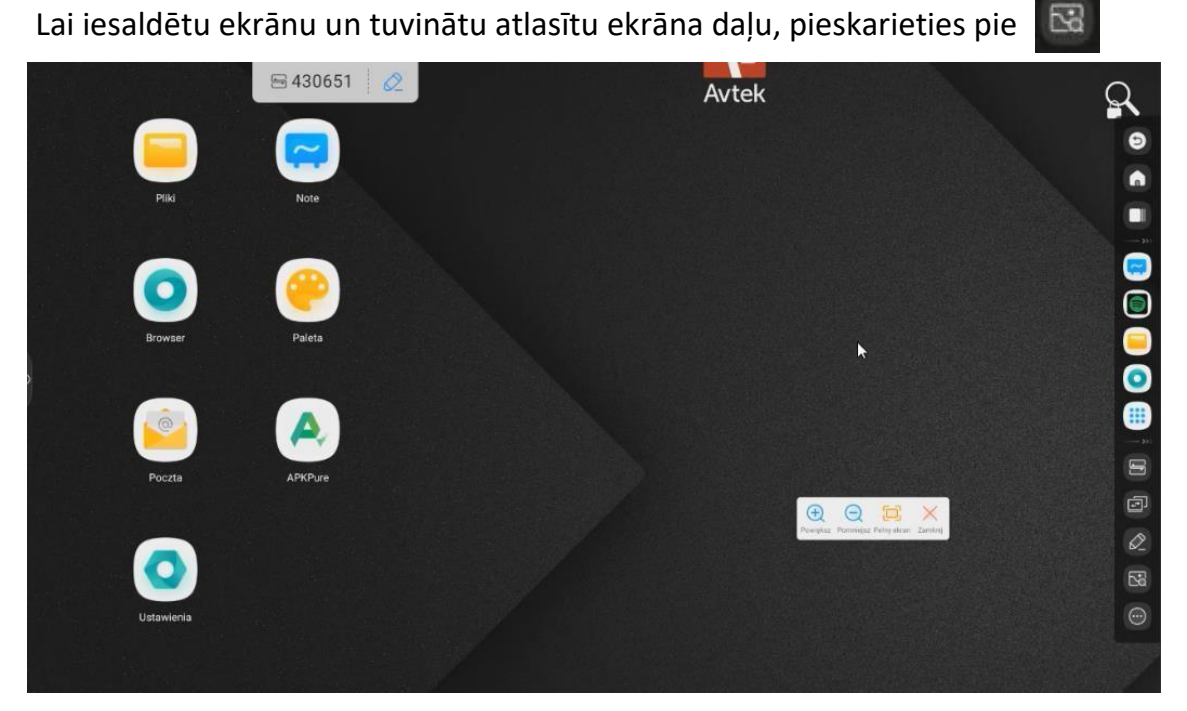

- Pieskaries **(+)** lai tuvinātu.
- Pieskaries **eta lai tālinātu**.
- Pieskaries  $\left| \frac{1}{2} \right|$  lai atgrieztos pie oriģinālā, nemērogotā ekrāna skata.
- Pieskaries  $\mathbf x$  lai atspējotu režīmu Freeze/Zoom (Iesaldēt/tālummainīt).

## <span id="page-17-0"></span>**Palīgrīki**

Lai atvērtu izvēlni Auxiliary tools (Palīgrīki), atlasiet

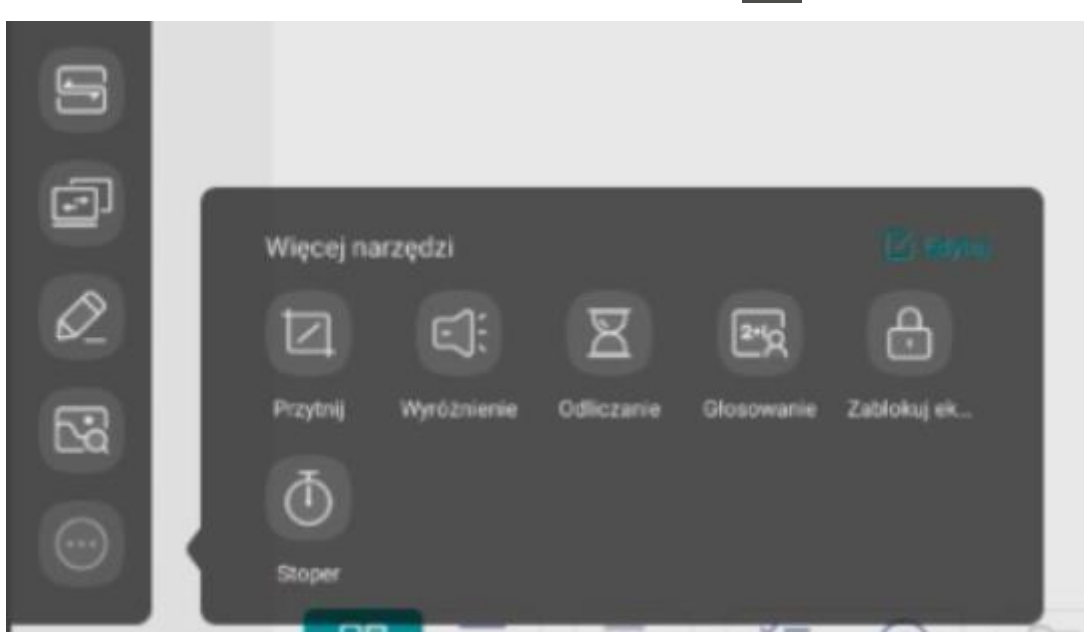

- Pesikaries  $\left| \right|$ lai aktivizētu Spotlight. Šo funkciju varat izmantot, lai fokusētu skatītāju uzmanību tajā ekrāna daļā, uz kuru vēlaties, lai viņi skatās.

- Pesikaries  $\sqrt{8}$  lai aktivizētu atpakaļskaitīšanas taimeri.
- Pesikaries  $\left|\mathbb{O}\right|$  lai aktivizētu hronometru.
- Pesikaries **lai aktivizētu AirClass režīmu.**
- Pesikaries **da** lai bloķētu ekrānu.
- Pesikaries  $\Box$  lai mainītu video ievades avotu.

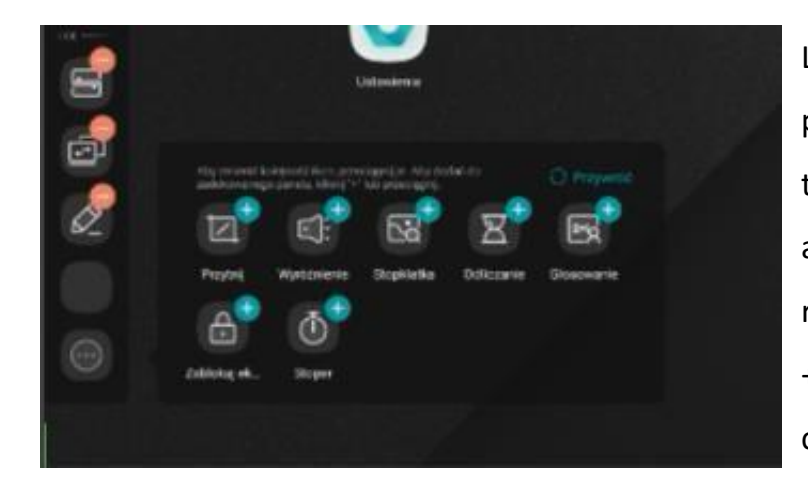

Lai pielāgotu rīkjoslu, pieskarieties un kādu brīdi turiet jebkura rīka ikonu. Tiks aktivizēts rīkjoslas rediģēšanas režīms. Izmantot +, lai sānu rīkjoslai pievienotu citu rīku. Izmantojiet - lai noņemtu rīku no sānu rīkjoslas.

## <span id="page-18-0"></span>**Kā izmantot AirClass**

Pieskaries šēit lai aktivizētu AirClass, auditorijas atbildes funkciju. Parādīsies dialoglodziņš ar QR kodu.

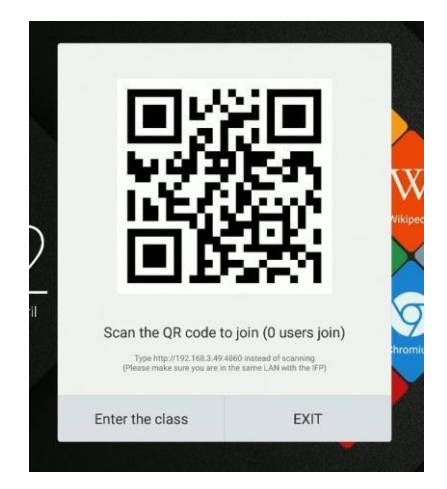

Lai varētu izmantot funkciju AirClass, veiciet tālāk norādītās darbības.

- 1. Savienojiet interaktīvo displeju ar pieejamu Wi-Fi tīklu.
- 2. Iespējojiet Wi-Fi ierīcēs, ko auditorija izmantos, lai atbildētu uz jautājumiem. Pēc tam savienojiet šīs ierīces ar Wi-Fi tīklu, ar kuru ir savienots interaktīvais displejs.

**NOTE**: *Visām auditorijas izmantotajām mobilajām ierīcēm jābūt savienotām ar to pašu Wi-Fi tīklu.*

- *1. Skenējiet QR kodu vai iekopējiet zem tā redzamo vietrāža URL adresi jūsu tīmekļa pārlūkprogrammas adreses joslā.*
- *2. Ievadiet savu vārdu un nospiediet "Enter", lai pievienotos nodarbībai.*
- *3. Pieskarieties pie Enter the class (Sākt nodarbību), lai sāktu sesiju.*

**PIEZĪME.** AirClass ir funkcija, kuru var izmantot tikai **answers** (atbilžu) iesniegšanai.

**Questions** (jautājumus), kuru atbildēšanai tiek izmantota AirClass, var uzdot auditorijai, piemēram, kā Piezīmju slaidus, uz attēliem veiktas anotācijas vai tos var mutiski uzdot prezentētājs.

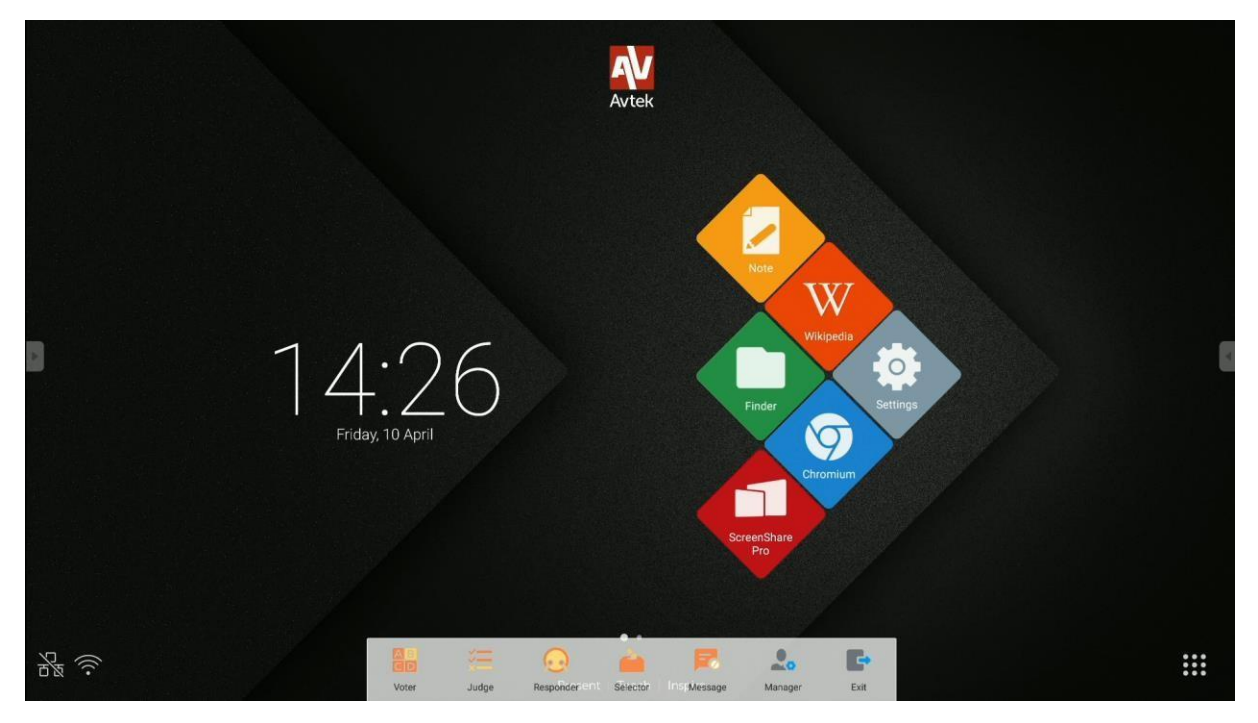

AirClass can be used in the following modes:

- **Voter** (aptauja), kuru var izmantot gan viena, gan vairāku atbilžu variantu
	- Responder (uzvarētājs paņem visu) pirmais cilvēks,

kurš atbild, izmantojot savu ierīci, ir uzvarētājs;

- **Selector** (auditorijas izvēle) – viens vai vairāki nejauši izvēlēti lietotāji tiek atlasīti no pieteikušās auditorijas;

- **Message**(ziņojums), kas iespējo/atspējo lietotāju komentāru sūtīšanu.
- Touch the following icons to:

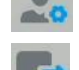

Parādiet QR kudu atkal,

lai izietu no AirClass.

### *Voter (Aptauja)*

Scenārija piemērs: izmantojot funkciju Piezīme, tiek uzdots jautājums, un atbildes tiek apkopotas, izmantojot režīmu Balsotājs ar vienu atbildes variantu.

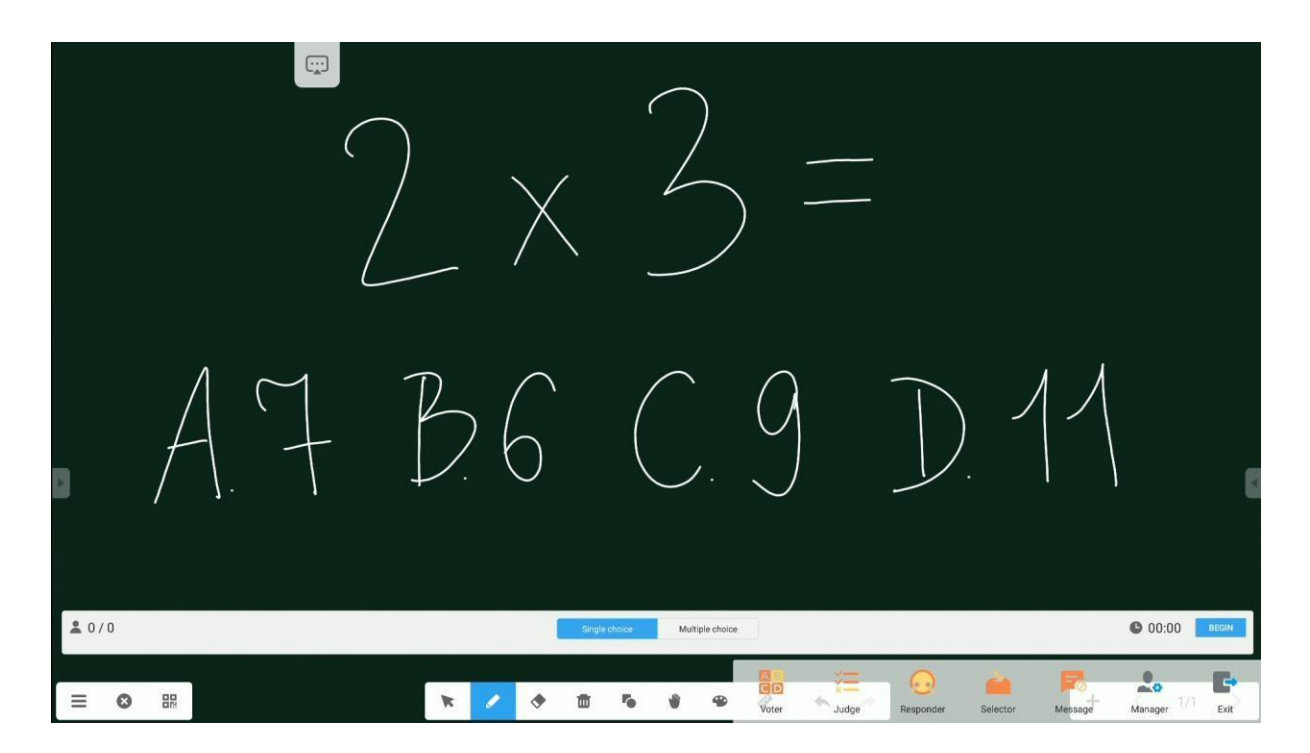

1. Lai sāktu apkopot auditorijas atbildes (balsis), noklikšķiniet uz Begin (Sākt). To lietotāju vārdi, kuri iesnieguši savas atbildes (balsis), sarakstā tiks atzīmēti ar zilām ikonām.

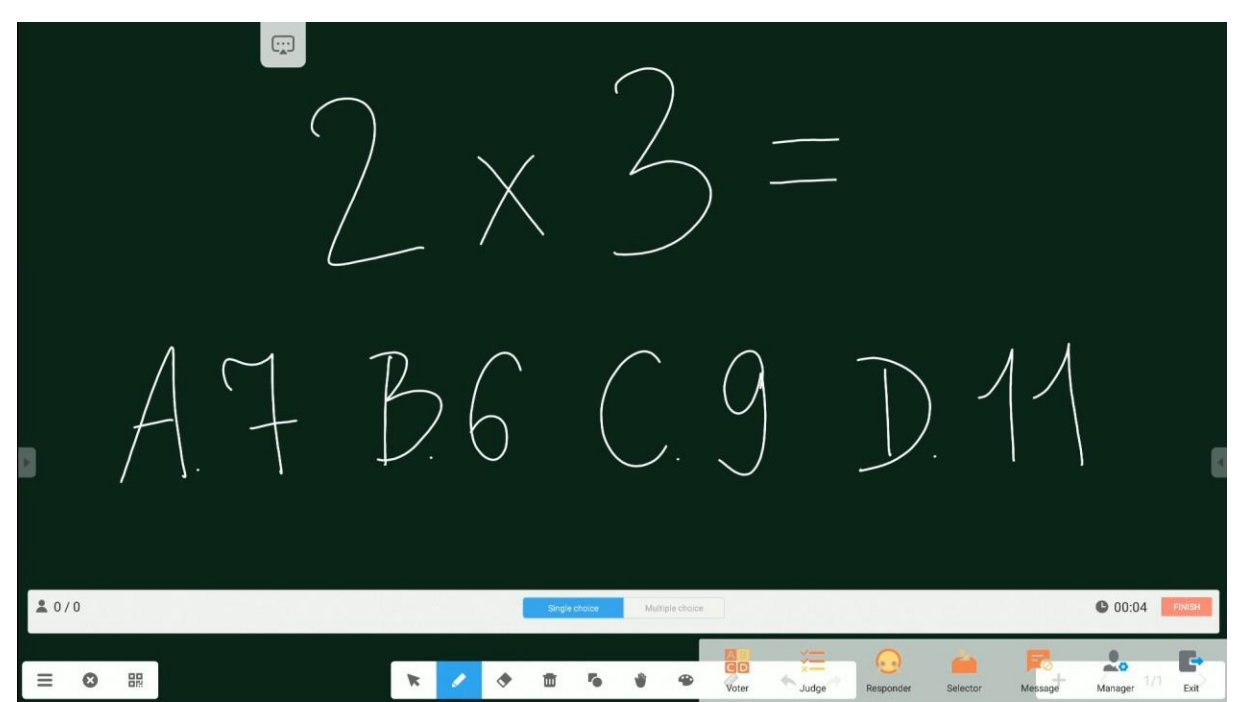

1. Lai beigtu pieņemt atbildes, noklikšķiniet uz Finish (Pabeigt). Parādīsies atbilžu(balsu) statistikas ekrāns.

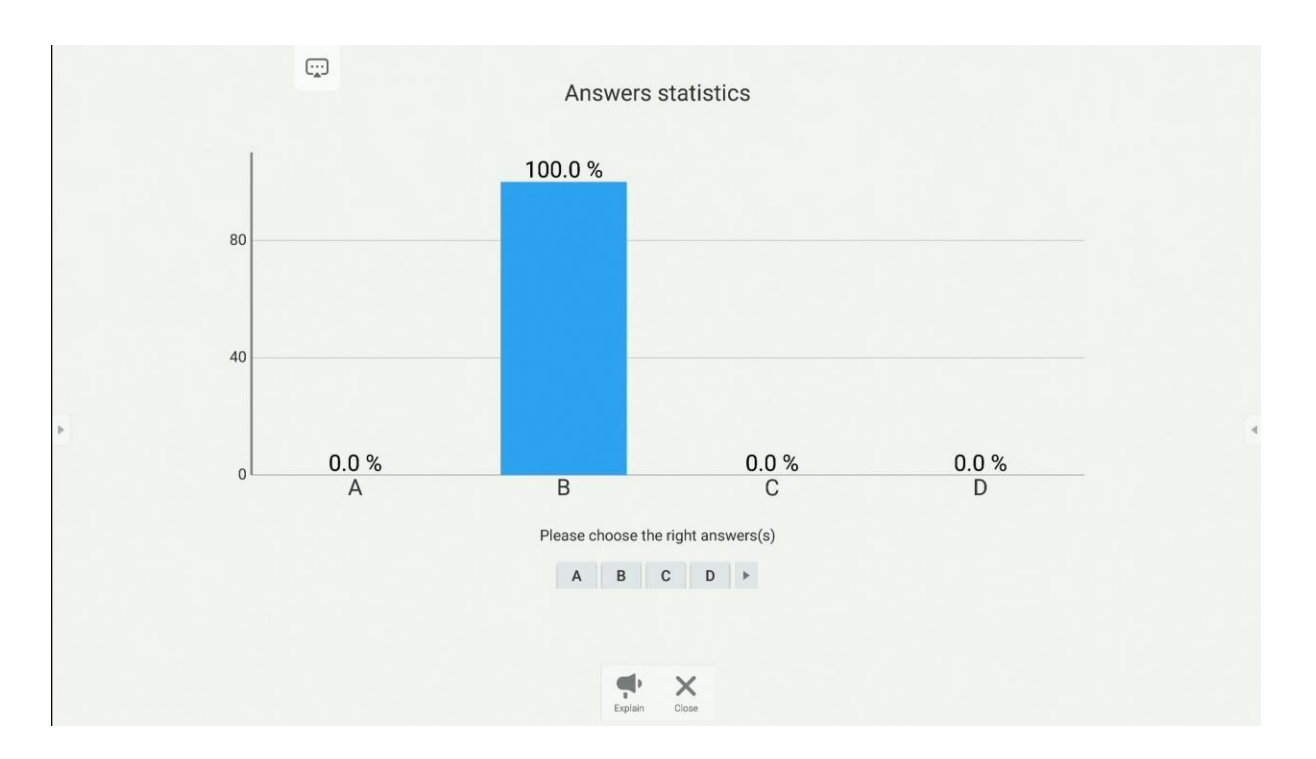

#### 3. Arī tajā var tikt norādīta pareizā atbilde.

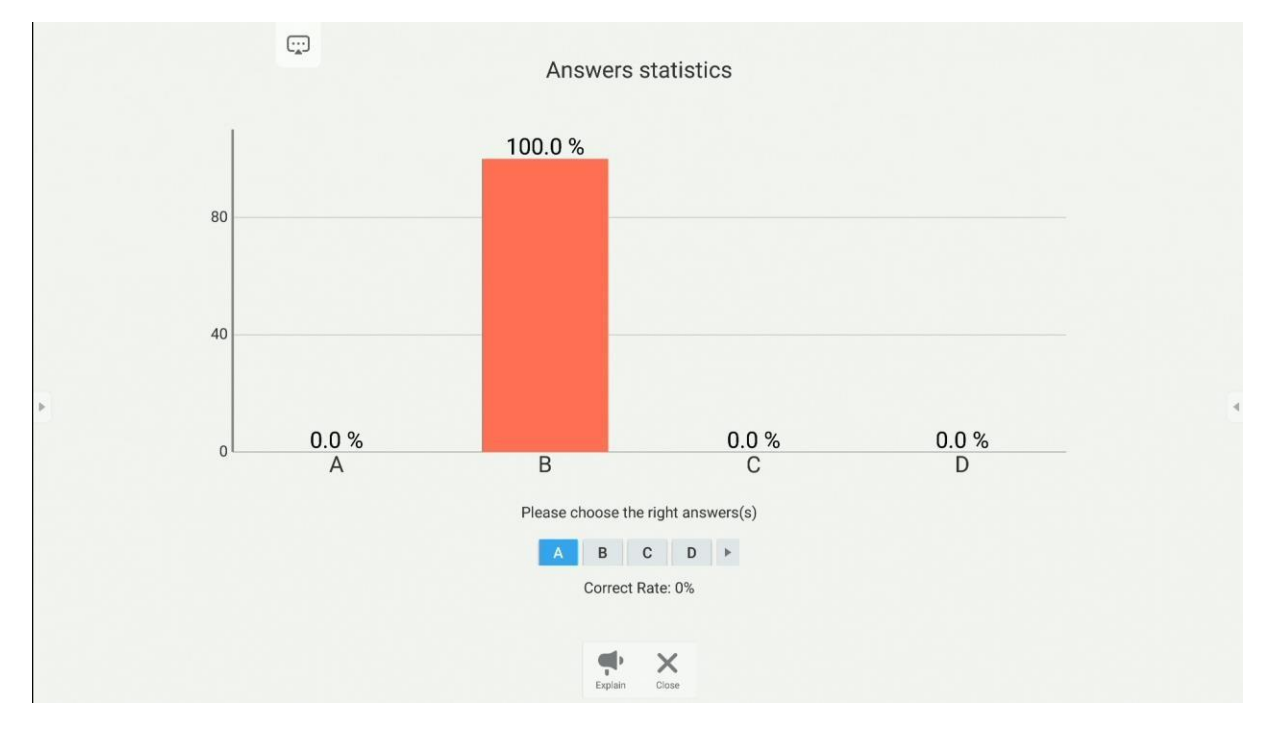

2. Noklikšķinot uz pogas Explain (Paskaidrot) (ateries in atgriezīsieties tāfeles ekrānā. Šajā skatā lietotāji varēs redzēt iesniegto atbilžu (balsu) grafiku, vienlaikus klausoties prezentētāja komentārus un paskaidrojumus.

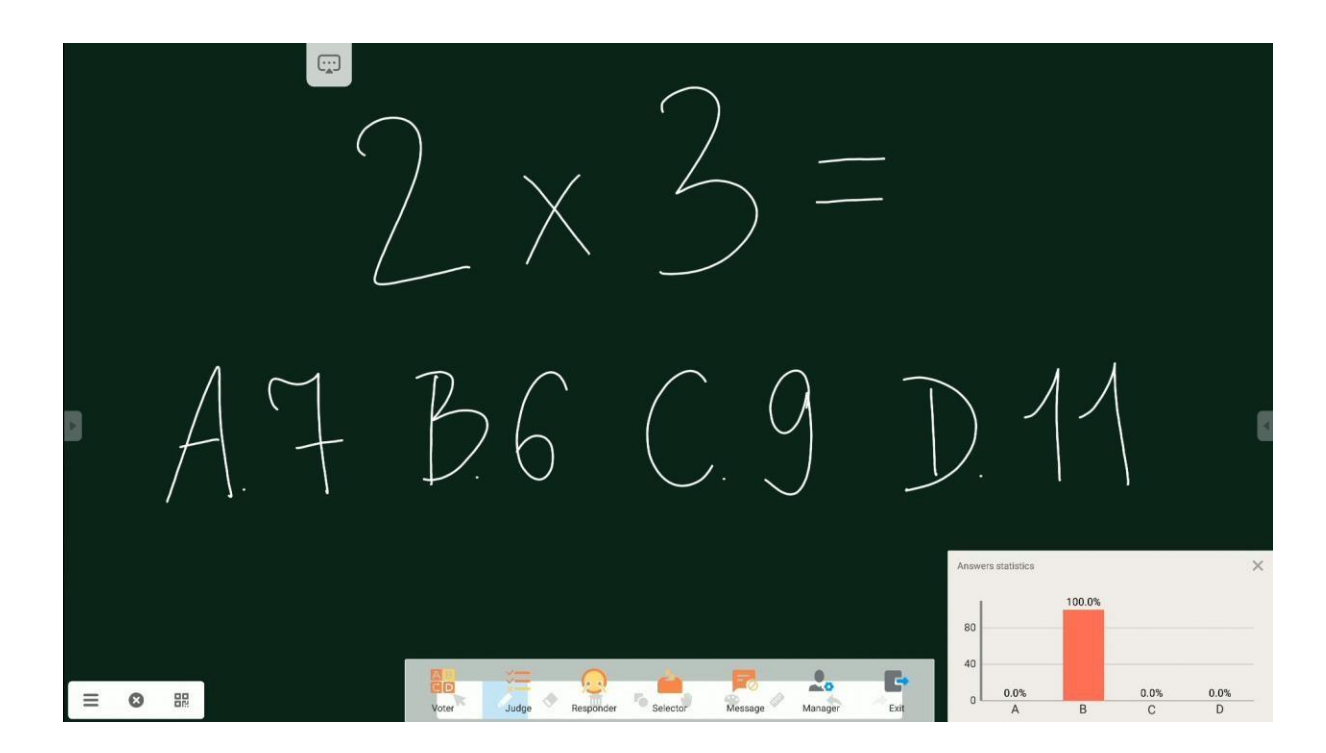

*Responder (uzvarētājs paņem visu)*

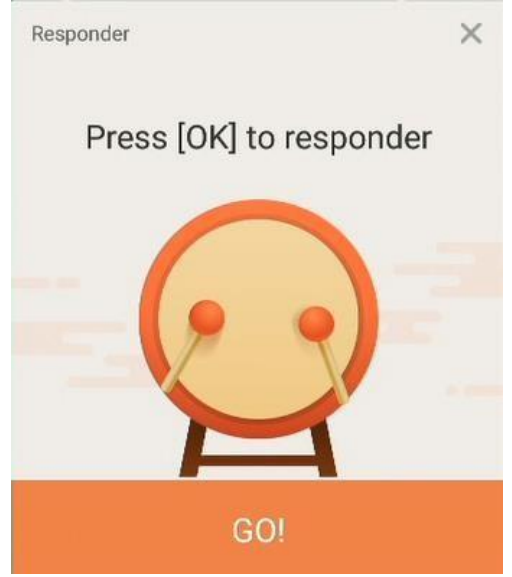

Pirmais lietotājs no auditorijas, kurš atbild, uzvar, un tiek parādīts viņa vai viņas vārds. Režīmu Atbildētājs var izmantot, piemēram, spēlēs, kurās drīkst atbildēt tikai pirmais reaģējušais dalībnieks vai kurās pirmais atbildētājs kļūst par uzvarētāju.

### *Selector (Atlasītājs)*

Šajā režīmā lietojumprogramma izveidos sarakstu ar vienu vai vairākiem dalībniekiem

no visiem auditorijas lietotājiem, kuri pievienojušies.

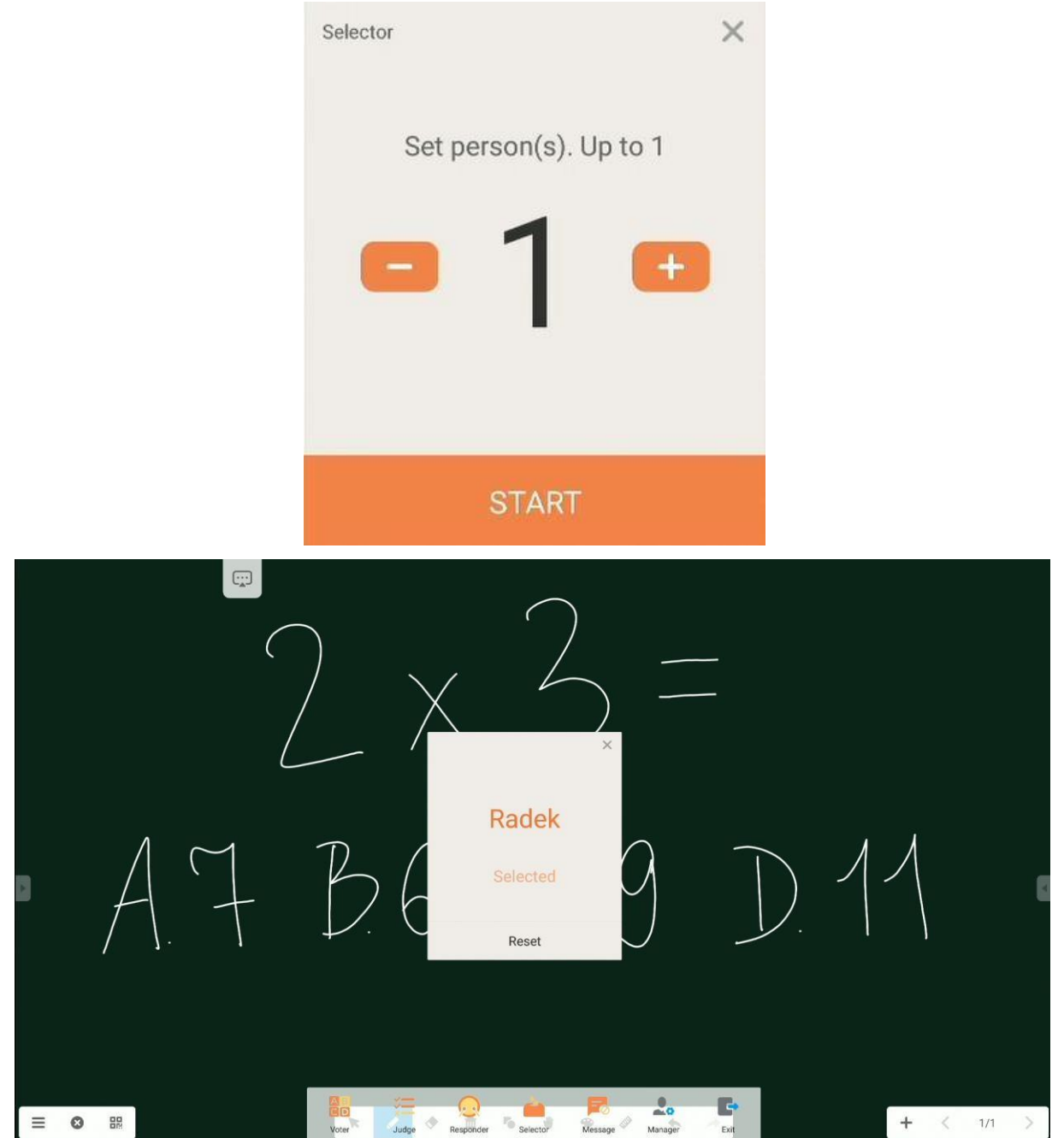

### <span id="page-23-0"></span>*Ziņa*

Lietotājiem var ļaut sūtīt savus komentārus teksta formātā, un šie komentāri tiek parādīti ekrānā.

# <span id="page-24-0"></span>**Note – anotāciju lietojumprogramma**

Lai palaistu lietojumprogrammu Note, pieskarieties tās ikonai uz darbvirsmas.

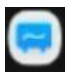

Note lietojumprogramma, kas nodrošina darbvietu – virtuālu tāfeli, uz kuras var rakstīt un zīmēt, tai skaitā veikt ar roku rakstītas piezīmes uz visiem tajā ielīmētajiem attēliem.

### <span id="page-24-1"></span>**Pamatdarbība**

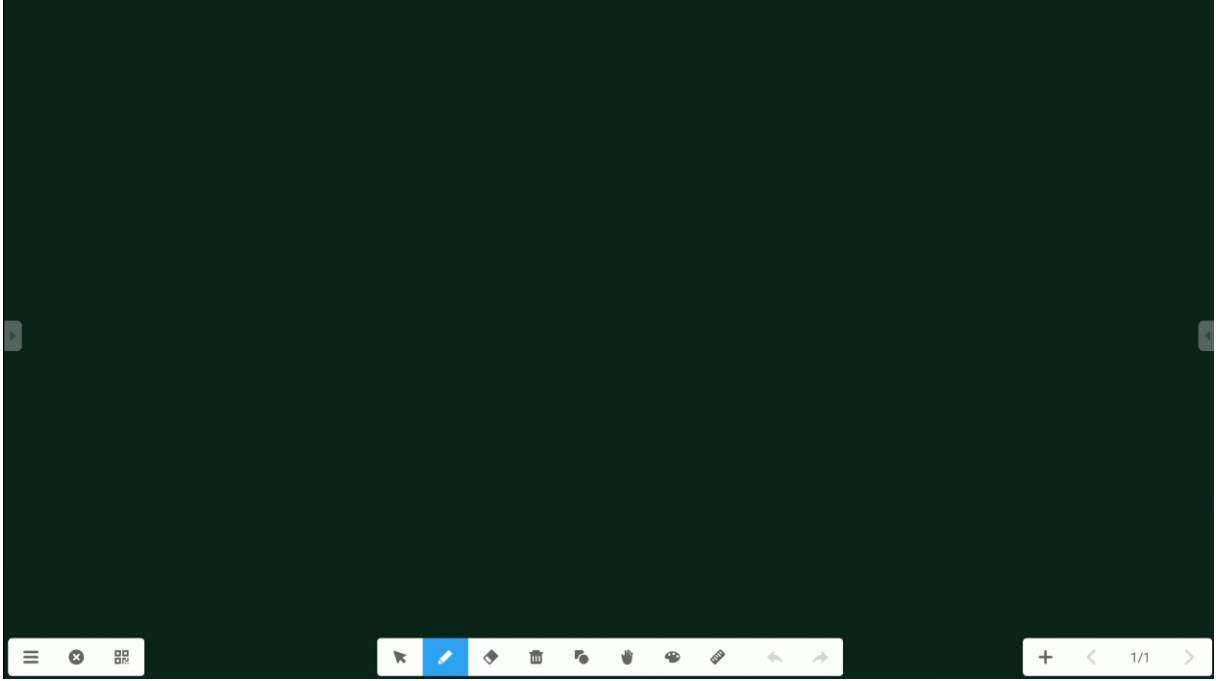

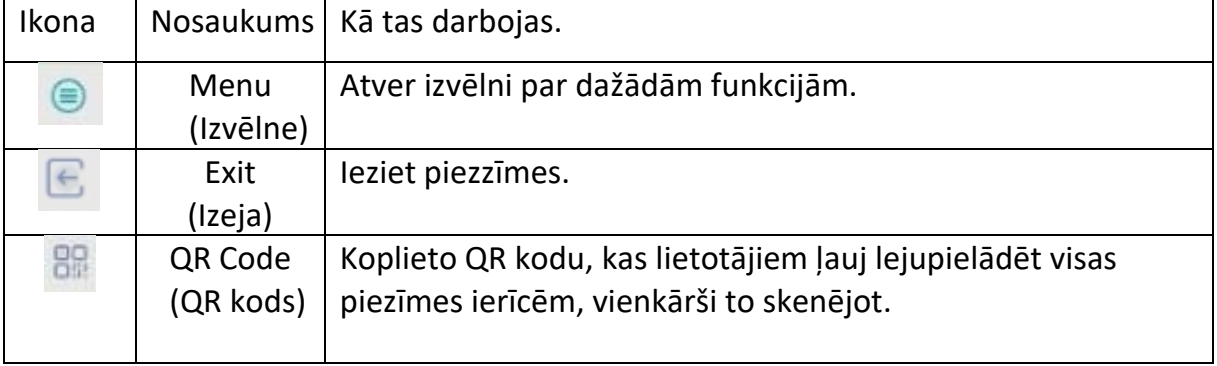

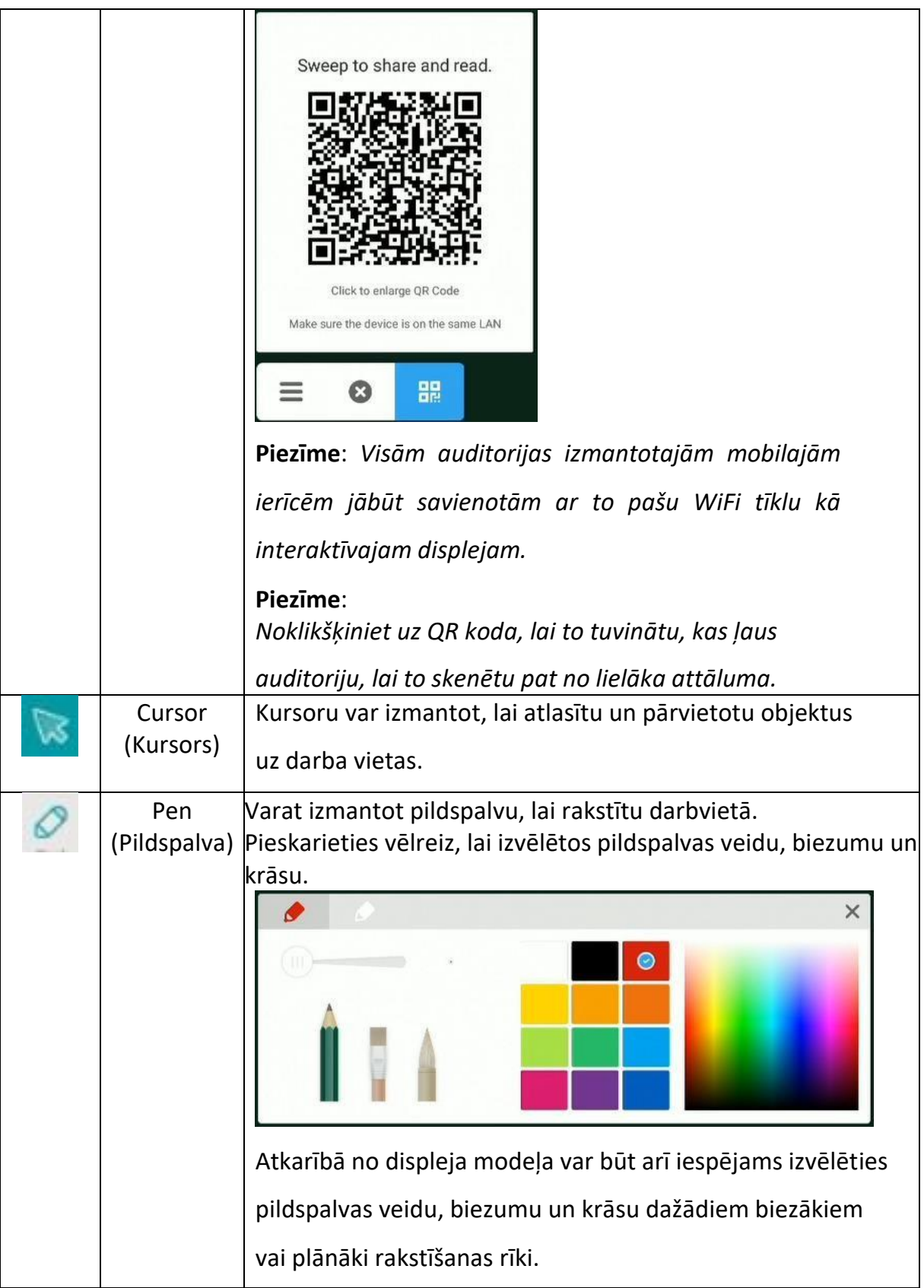

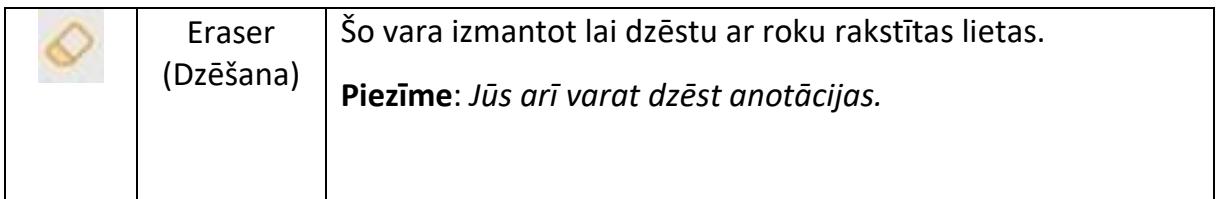

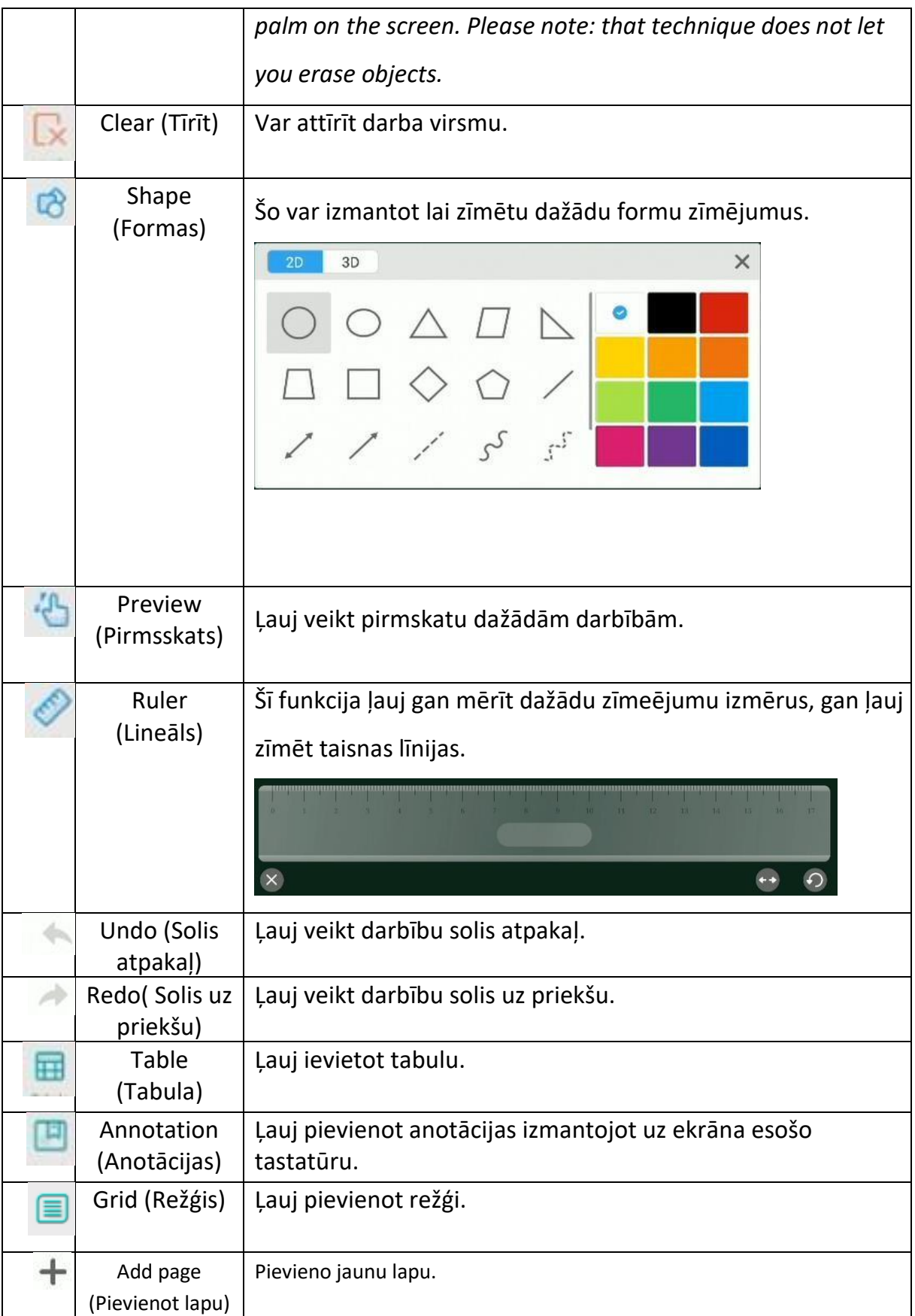

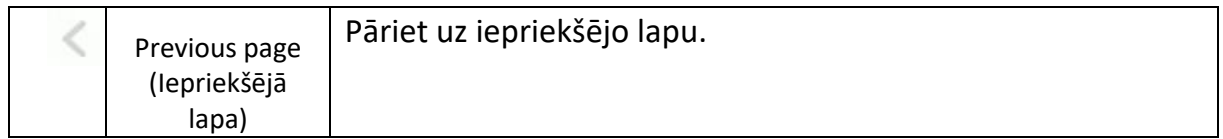

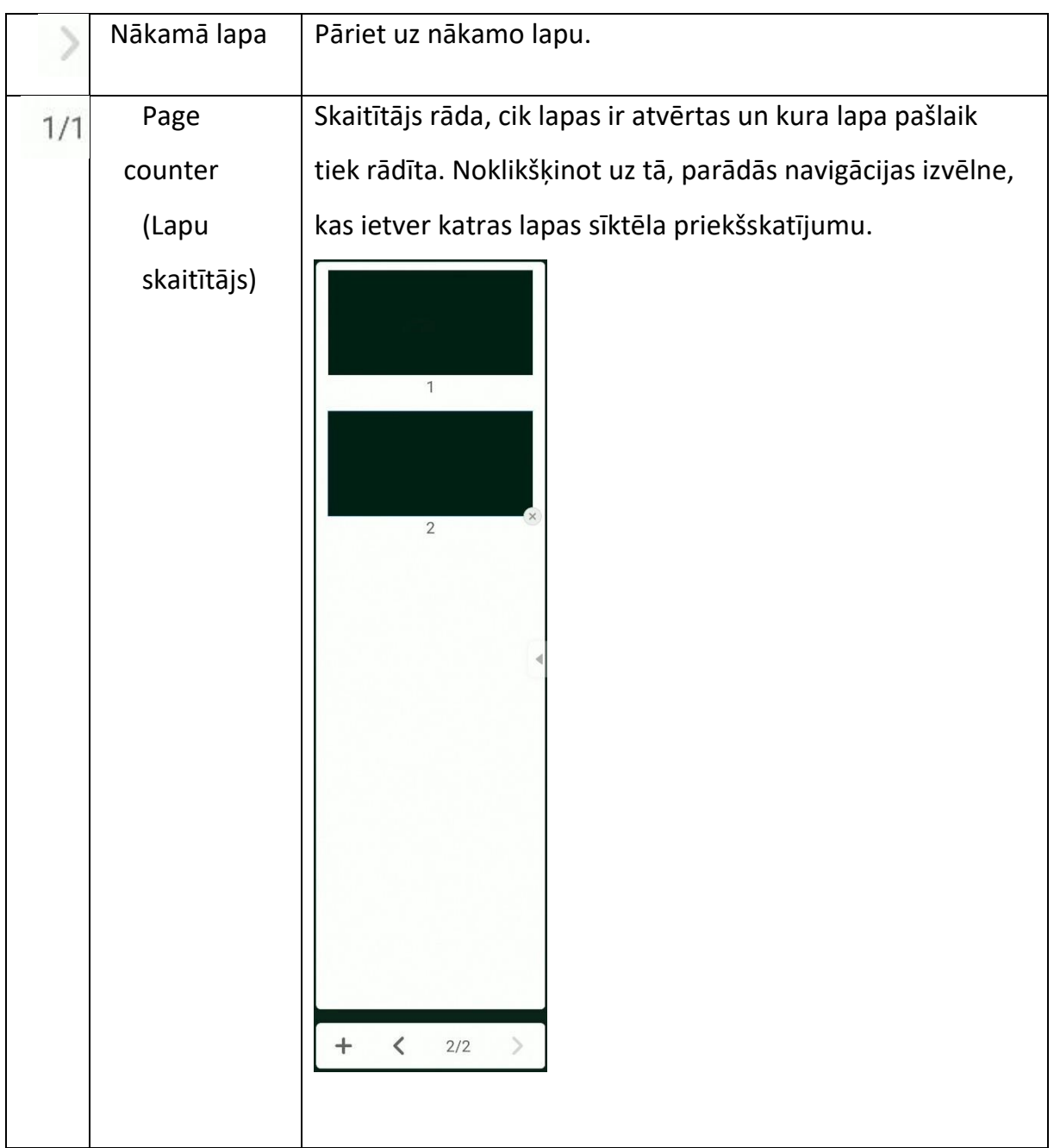

## <span id="page-30-0"></span>**Izvēlne**

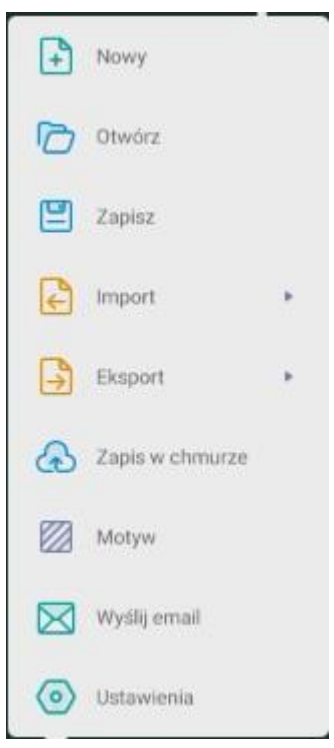

÷,

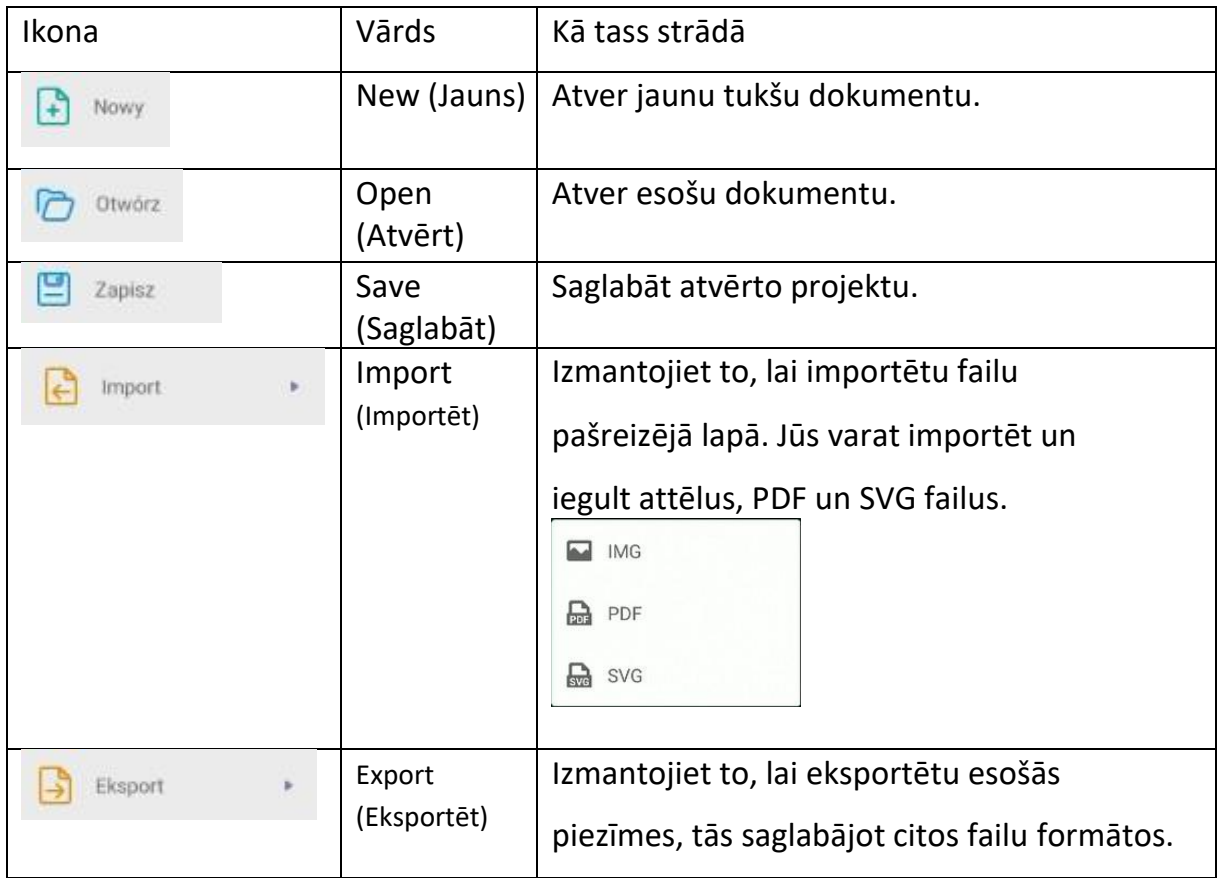

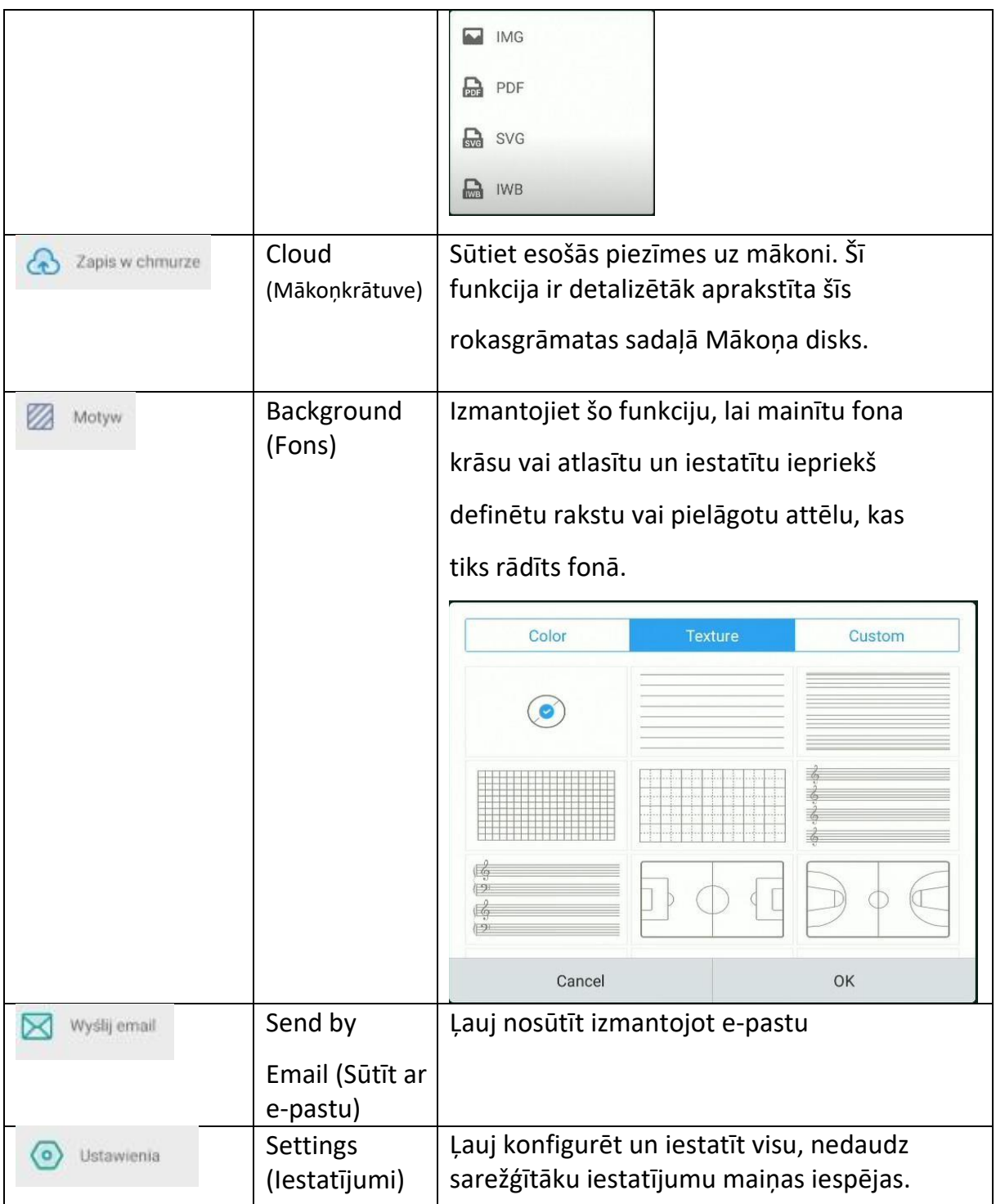

# <span id="page-32-0"></span>**System settings**

Lai atvērtu operētājsistēmas iestatījumus, noklikšķiniet uz

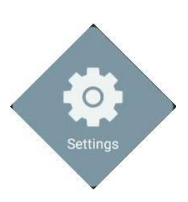

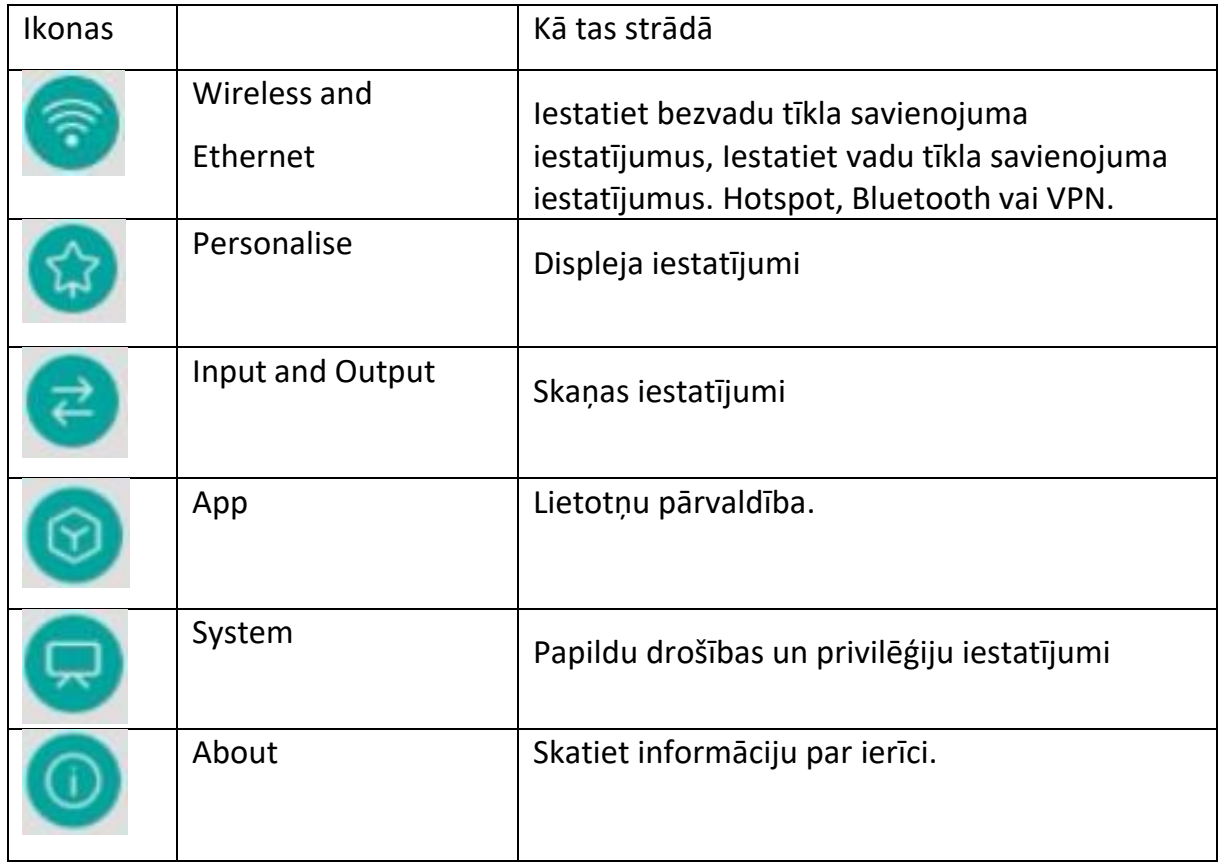

## <span id="page-33-0"></span>**Web browser**

Lai atvērtu tīmekļa pārlūkprogrammu, noklikšķiniet uz

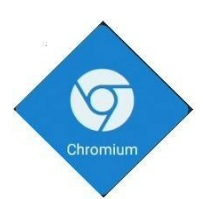

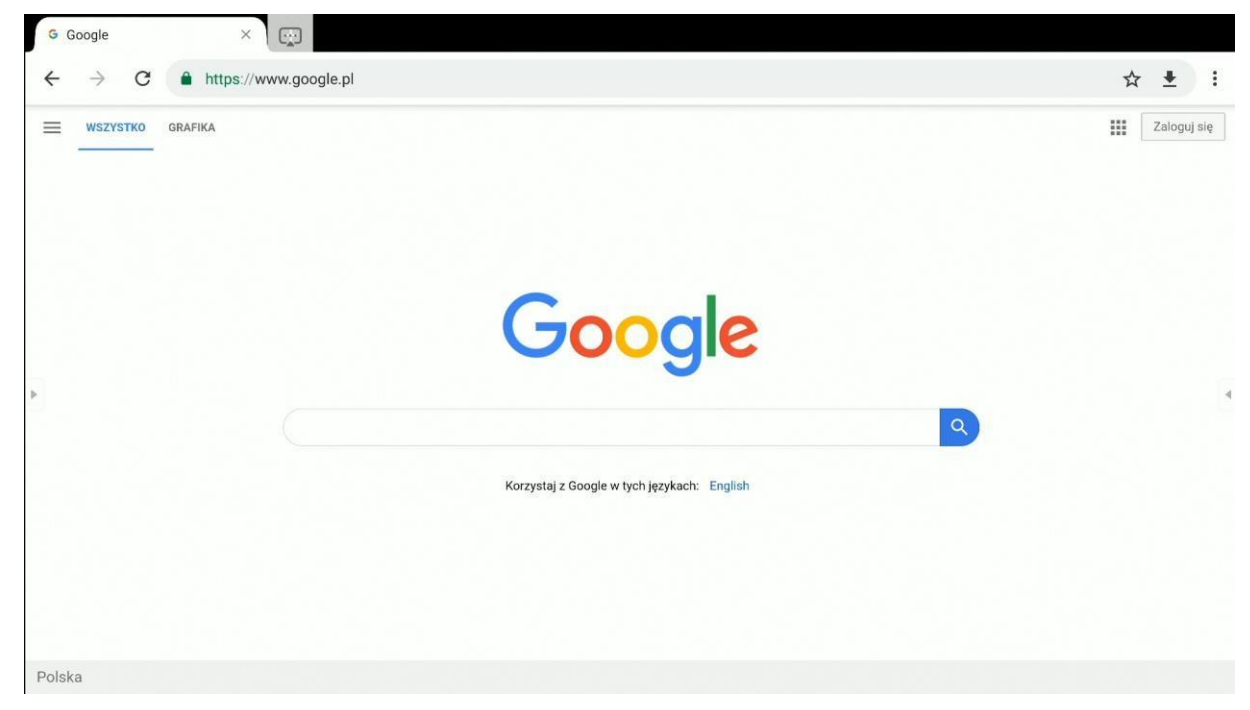

# <span id="page-34-0"></span>**Finder – failu pārvaldnieks**

### <span id="page-34-1"></span>**Pamatdarbība**

Lai atvērtu lietojumprogrammu **Finder** (Meklētājs), noklikšķiniet uz

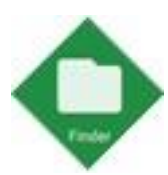

**Finder** ir failu pārvaldības lietojumprogramma, kas nodrošina piekļuvi failiem, kas saglabāti displeja iekšējā atmiņā un jebkurās ar to savienotās atmiņas ierīcēs, piemēram, USB zibatmiņas diskos.

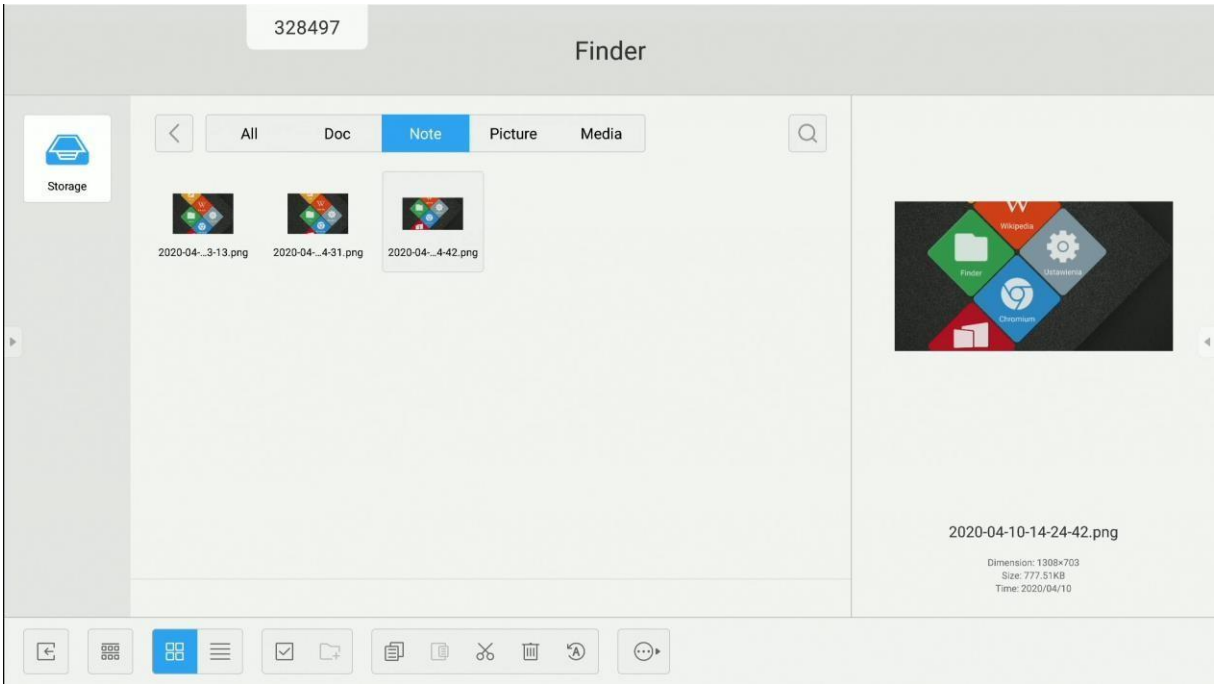

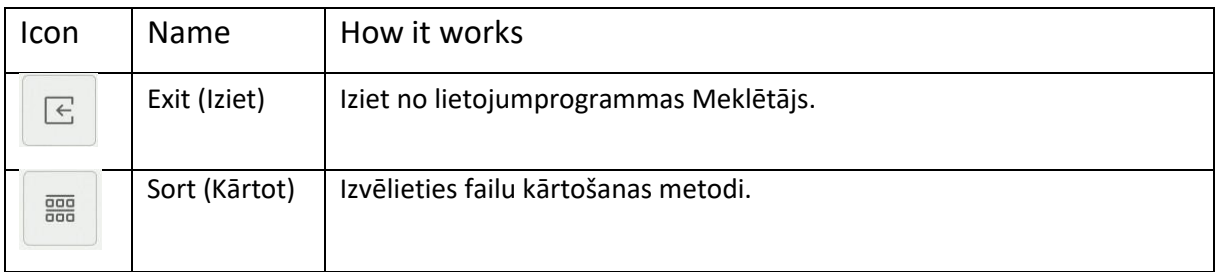

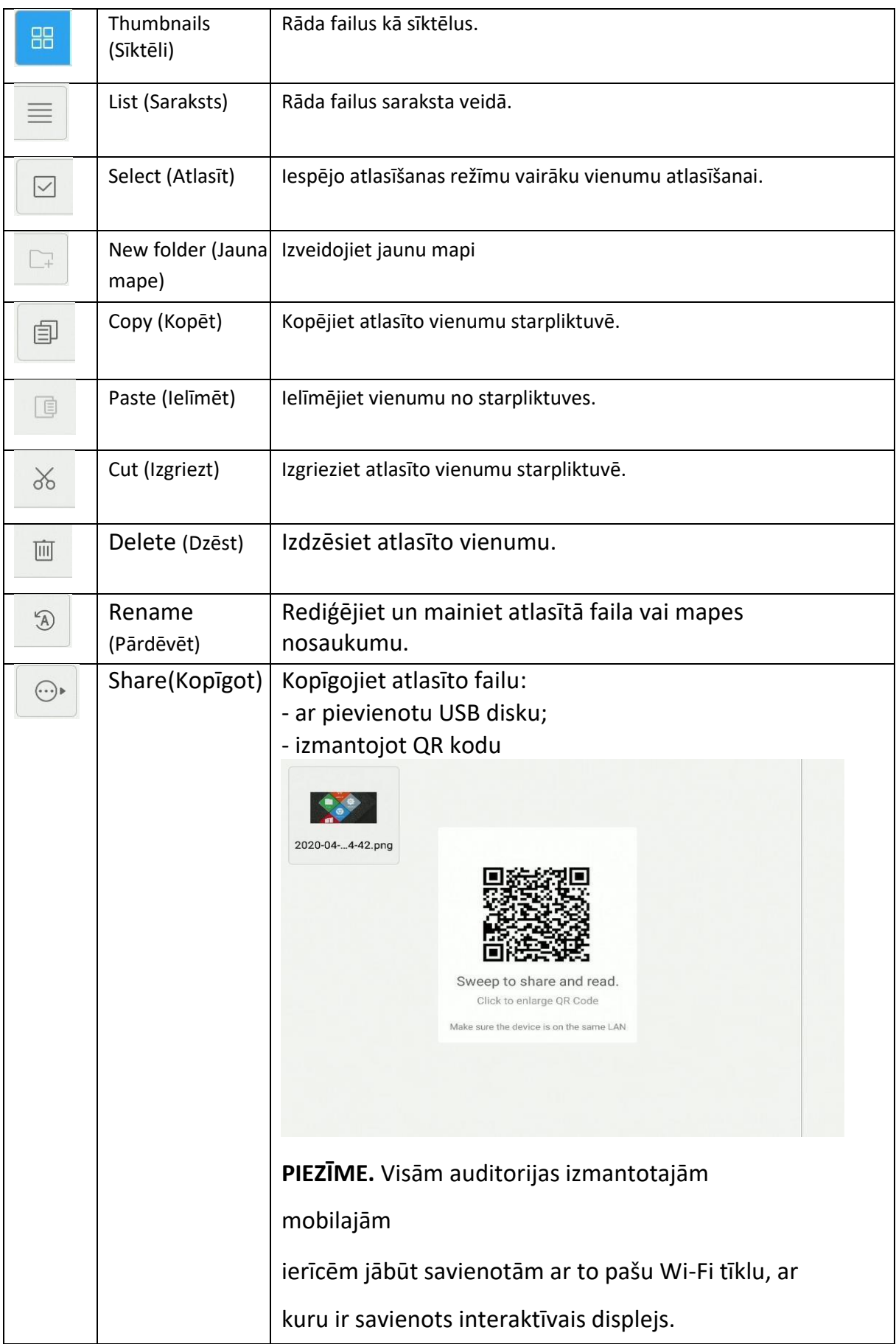

### <span id="page-36-0"></span>**Iestatiet vai mainiet fona tapeti**

Lai mainītu interaktīvā displeja darbvirsmas fona tapeti, vispirms sagatavojiet attēlu, kas tiks izmantots kā jaunā fona tapete. Jūs varat lejupielādēt attēla failu no interneta vai saglabāt to USB diskā.

1. Atlasiet failu, kas tiks iestatīts kā jaunā fona tapete, un veiciet uz tā dubultklikšķi.

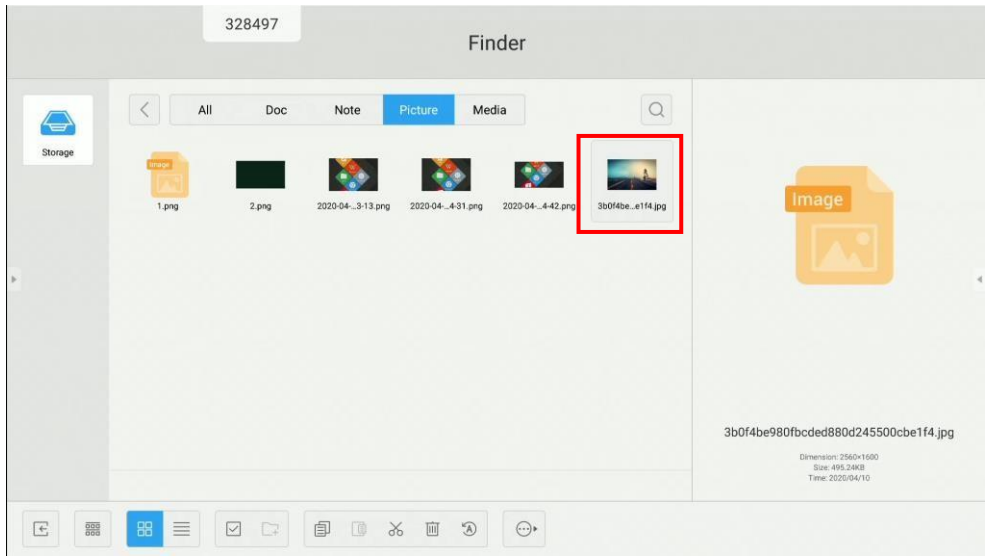

- 2. Izvēlieties fona attēlu.
- 3. Apstipriniet fona attēla izvēli.

# <span id="page-36-1"></span>**Darbvirsmas iestatījumi**

### <span id="page-36-2"></span>**Logrīki**

Jūs varat iestatīt vairākas darbvirsmas un novietot lietojumprogrammu saīsnes un logrīkus uz katras no tām, izņemot sākuma darbvirsmu. Lai pievienotu darbvirsmai logrīku:

- 1. Pieskarieties un turiet kādu vietu uz darbvirsmas.
- 2. Velciet aplikāju uz ekrāna darbavirsmu.

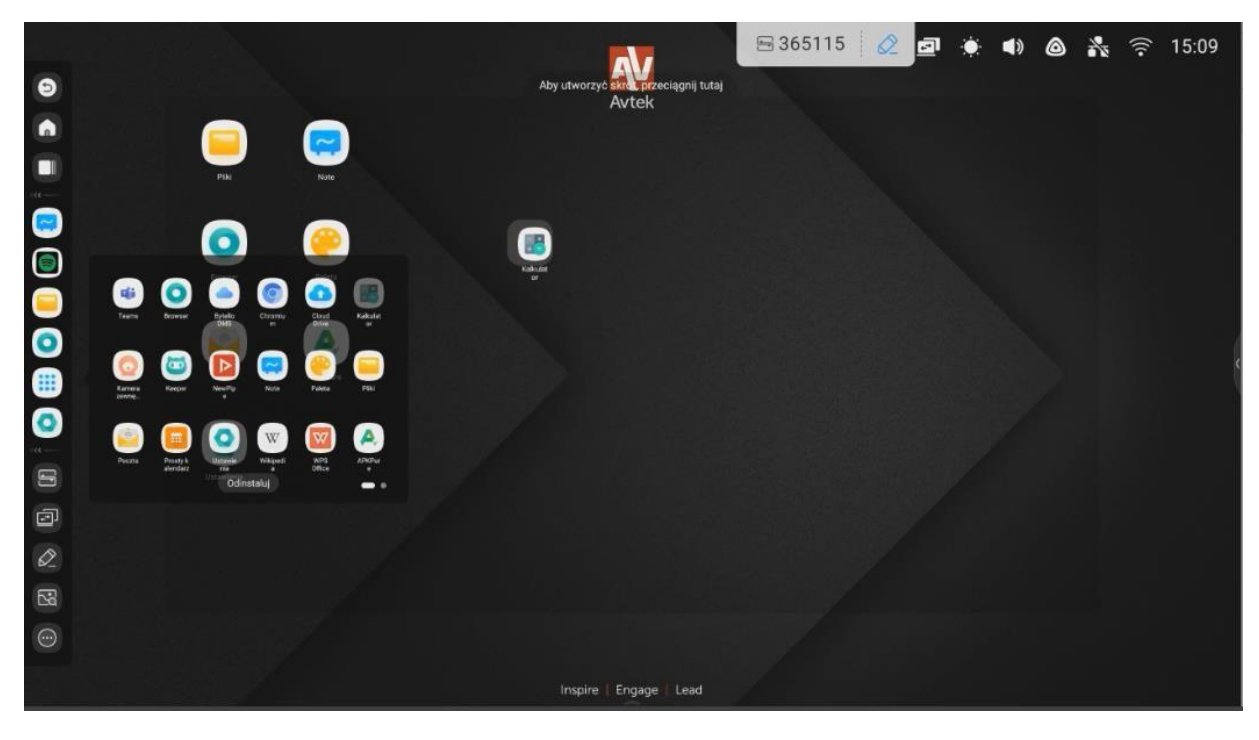

**PIEZĪME.** Logrīki ir dažu sistēmā instalētu lietojumprogrammu izvēles funkcijas. Interaktīvā displeja ražotājs negarantē trešo personu lietojumprogrammu vai logrīku netraucētu darbību.

# <span id="page-38-0"></span>**ScreenShare Pro**

ScreenShare Pro ir bezvadu ekrāna spoguļošanas (ekrāna koplietošanas)

lietojumprogramma, kas ļauj mobilo ierīču vai datoru lietotājiem attēlot savus

ekrānus interaktīvajā displejā, kas savienots ar to pašu Wi-Fi tīklu. **PIEZĪME.**

*Visām auditorijas izmantotajām mobilajām ierīcēm jābūt savienotām ar to pašu Wi-Fi tīklu, ar kuru ir savienots interaktīvais displejs.*

*Pārliecinieties, ka interaktīvais displejs ir savienots ar internetu. Lai ekrāna spoguļošanas funkcija darbotos bez traucējumiem, nepieciešams ātrs interneta savienojums.*

Lai palaistu lietojumprogrammu, pieskarieties tās ikonai.

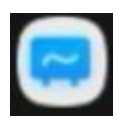

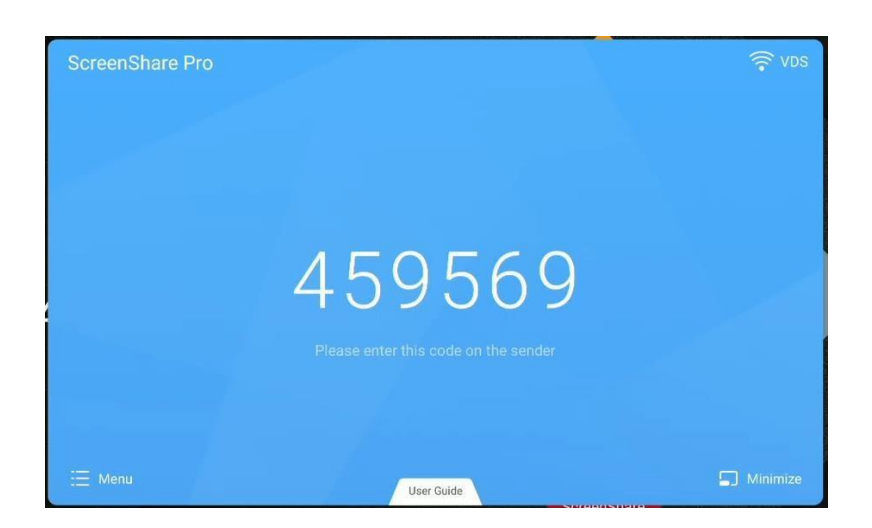

*Saderīgas operētājsistēmas:*

- Windows 7, 8, 10
- MAC OSX 10.8 or newer
- iPhone iOS 9.0 or newer
- Android 5.0 or newer

*Norādījumi mobilo ierīču lietotājiem:*

Lejupielādējiet lietojumprogrammu ScreenShare Pro.

Ja jūsu ierīce izmanto Android vai iOS, jūs varat lejupielādēt ScreenShare Pro no

attiecīgi Google Play vai App Store.

Citos gadījumos lūdziet interaktīvā displeja lietotājam pieskarties **User Guide**

(Lietotāja rokasgrāmatai) un noskenēt QR kodu, kas tad tiks attēlots ar mobilās ierīces kameru.

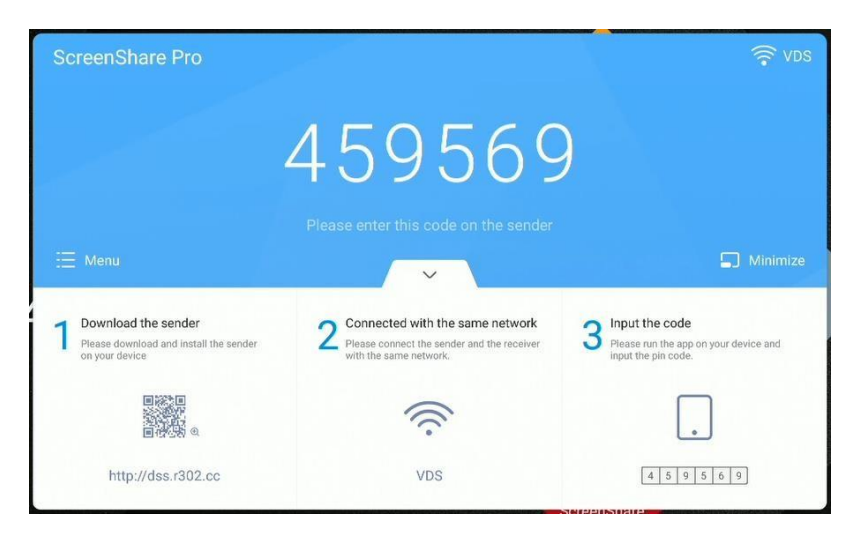

1. Ievadiet interaktīvajā displejā attēloto kodu mobilajā lietojumprogrammā, lai savienotu to pārī ar displeju.

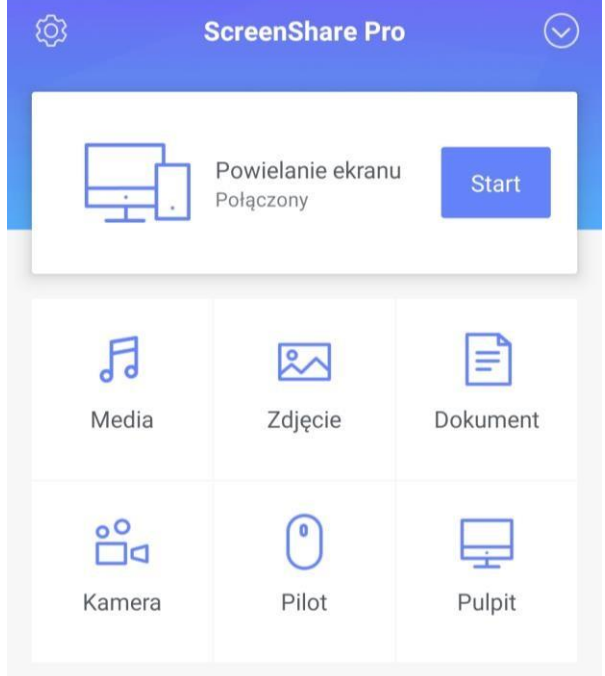

Noklikšķiniet uz start lai sāktu mobilās ierīces ekrāna spoguļošanu interaktīvajā displejā.

**PIEZĪME**. Interaktīvajā displejā savus ekrānus vienlaicīgi var spoguļot ne vairāk kā

četri mobilo ierīču lietotāji.

Lai pārtrauktu spoguļot savas ierīces ekrānu, noklikšķiniet uz

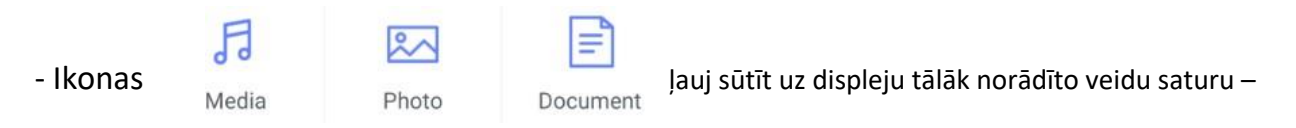

audio un video failus, attēlus un dokumentus. Šajā režīmā pirms faila parādīšanās interaktīvajā monitorā tā pilnīgai pārraidīšanai būs nepieciešams atbilstošs laika periods.

- Lai iespējotu kameras video kopīgošanu, noklikšķiniet uz Camera Šajā režīmā jūs varat izvēlēties starp attēla kvalitāti un kadru nomaiņas ātrumu, un jūs jebkurā brīdī varat iesaldēt ekrānā redzamo video.
- Noklikšķiniet uz  $\left\lfloor \begin{array}{c} \circ \\ \circ \end{array} \right\rfloor$ , lai izmantotu mobilās ierīces ekrānu kā skārienpaliktni un attālināti vadītu interaktīvo displeju.
	-

- Noklikšķiniet uz **lai spoguļotu interaktīvā displeja ekrānu mobilajā** 

- ierīcē un vadītu displeju.

### *Norādījumi datora lietotājiem*

1. Lejupielādējiet datora lietojumprogrammu, noskenējot QR kodu vai nokopējot zem koda redzamo vietrāža URL adresi.

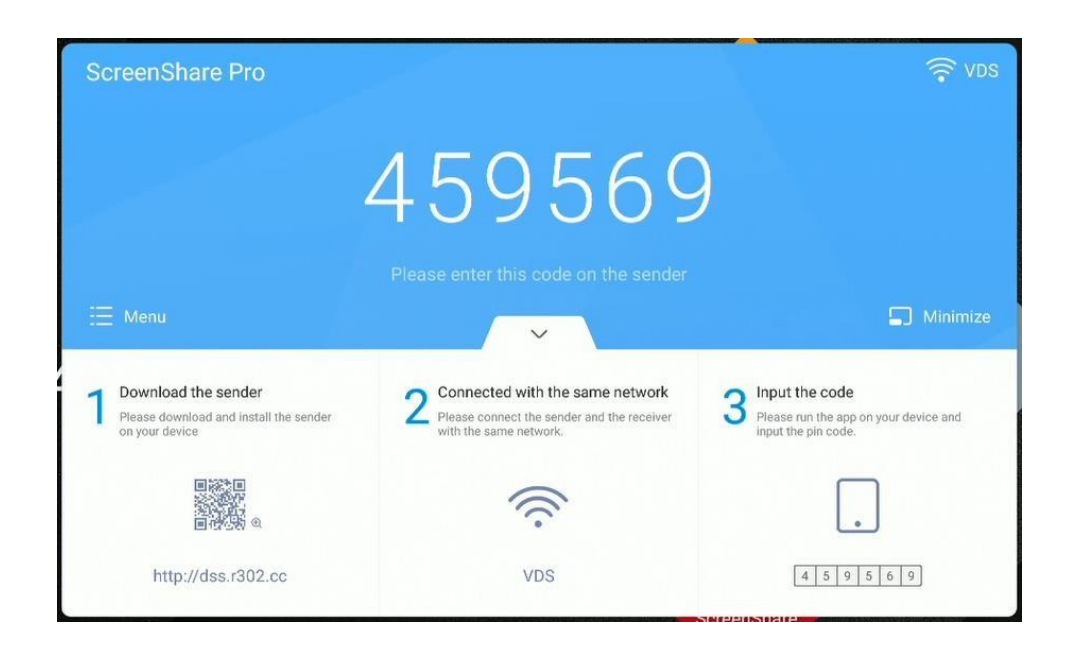

2. Ievadiet interaktīvajā displejā attēloto kodu mobilās lietojumprogrammas parādītajā uzvednes logā, lai savienotu to pārī ar displeju.

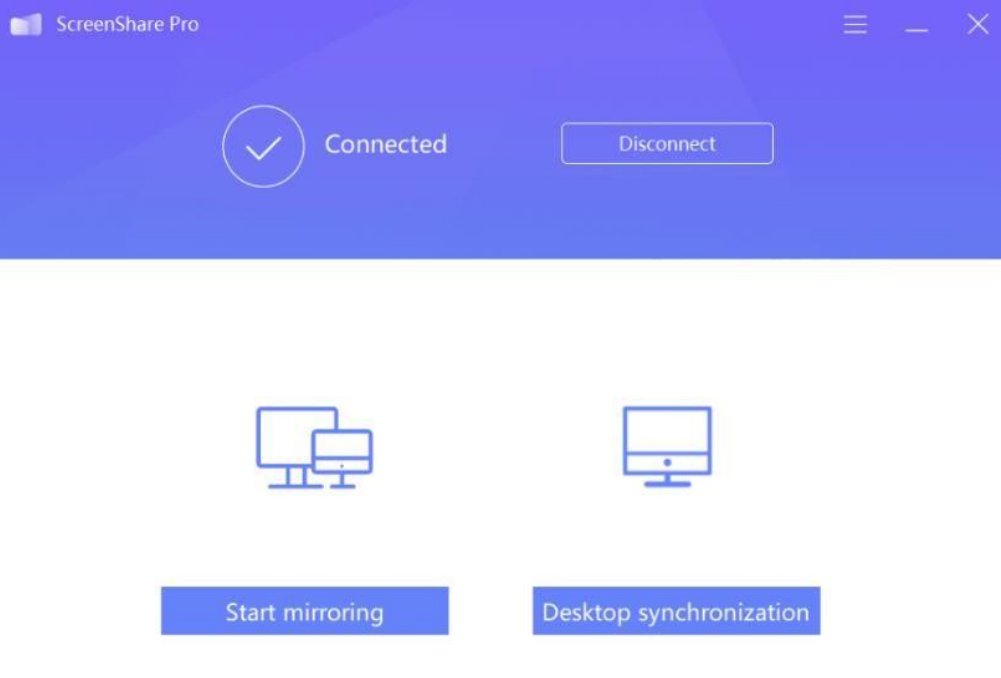

- Noklikšķiniet uz start mirroring, lai sāktu spoguļot datora ekrānu interaktīvajā displejā.
- Noklikšķiniet uz **Desktop synchronization** lai sāktu spoguļot interaktīvā displeja
- ekrānu jūsu datorā.

## <span id="page-43-0"></span>**Lietojumprogrammas izmantošana**

**SVARĪGI!** Interaktīvā displeja Android operētājsistēma nav standarta iepriekš iestatīta

sistēma. Tā ir modificēta un optimizēta, lai atbalstītu displeja darbību un funkcijas.

Tādējādi tā nenodrošina piekļuvi dažiem standarta pakalpojumiem un

lietojumprogrammām, piemēram, Google Play.

Lietotāja instalētās lietojumprogrammas var nedarboties paredzētajā veidā.

Interaktīvā displeja ražotājs negarantē tā saderību ar lietotāja instalētajām

lietojumprogrammām.

Lai piekļūtu citām lietojumprogrammām, atlasiet ikonu More apps (Vairāk

lietojumprogrammu), kas redzama ekrāna **labajā apakšējā stūrī:** 

Lai manuāli instalētu jebkuru jaunu lietotni, lejupielādējiet to kā APK instalācijas pakotni, kas pēc tam jāpalaiž displeja sistēmā.

Tas var prasīt atbloķēt atļauju instalēt programmatūru no nezināmiem avotiem. Lai to izdarītu, tālvadības pultī atlasiet taustiņu secību INPUT-1-3-7-9, lai atvērtu papildu izvēlni. Kad tas ir parādīts, izmantojiet to, lai piekļūtu attiecīgajai Android operētājsistēmas iestatījumu lapai, un iestatiet opciju "Instalēt no nezināmiem avotiem" uz "Ieslēgts".

### <span id="page-43-1"></span>**Kalkulātors**

Lai atvērtu Kalkulatoru, atlasiet

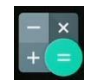

## <span id="page-43-2"></span>**Kalendārs**

Lai atvērtu kalendāru, atlasiet

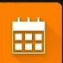

### <span id="page-44-0"></span>**Palete**

Lietojiet **lai izvēlētos otas vai krītiņa režīmu un nomainītu krāsas.** 

### <span id="page-44-1"></span>**Cloud Drive** (Mākoņa disks)

Lai palaistu lietojumprogrammu Mākoņa disks, atlasiet

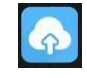

Mākoņa disks ir lietojumprogramma, kas ļauj pievienot un iestatīt Google Drive vai OneDrive kontu un izmantot to, lai atvieglotu failu pārsūtīšanu starp interaktīvo displeju un jūsu mobilajām ierīcēm un datoriem.

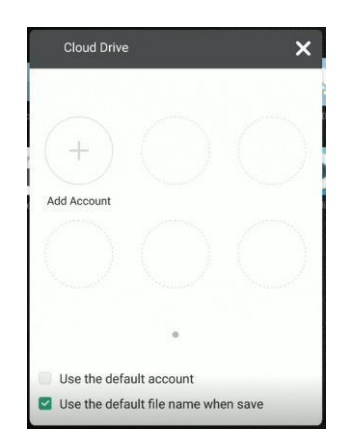

Lai izmantotu lietojumprogrammu, veiciet tālāk norādītās darbības.

- 1. Noklikšķiniet uz **Add Account** (Pievienot kontu).
- 2. Atlasiet mākoņkrātuves pakalpojumu: Google Drive vai OneDrive.

**PIEZĪME**. Šai funkcijai nepieciešama piekļuve internetam.

3. Piesakieties savā kontā, izpildot ekrānā redzamos norādījumus.

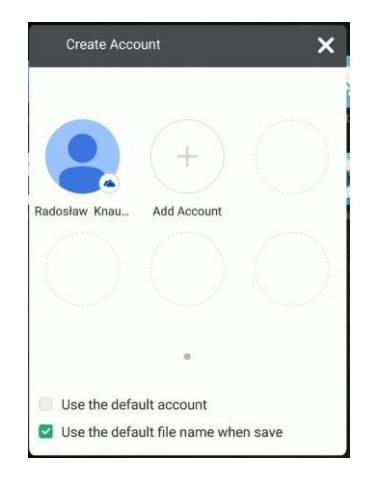

### <span id="page-45-0"></span>**Keeper**

Lai palaistu Keeper, atlasiet

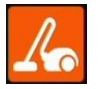

Keeper ir lietojumprogramma, kas optimizē interaktīvā displeja iekšējo krātuvi un

palīdz attīrīt tā operētājsistēmu no nevajadzīgiem failiem.

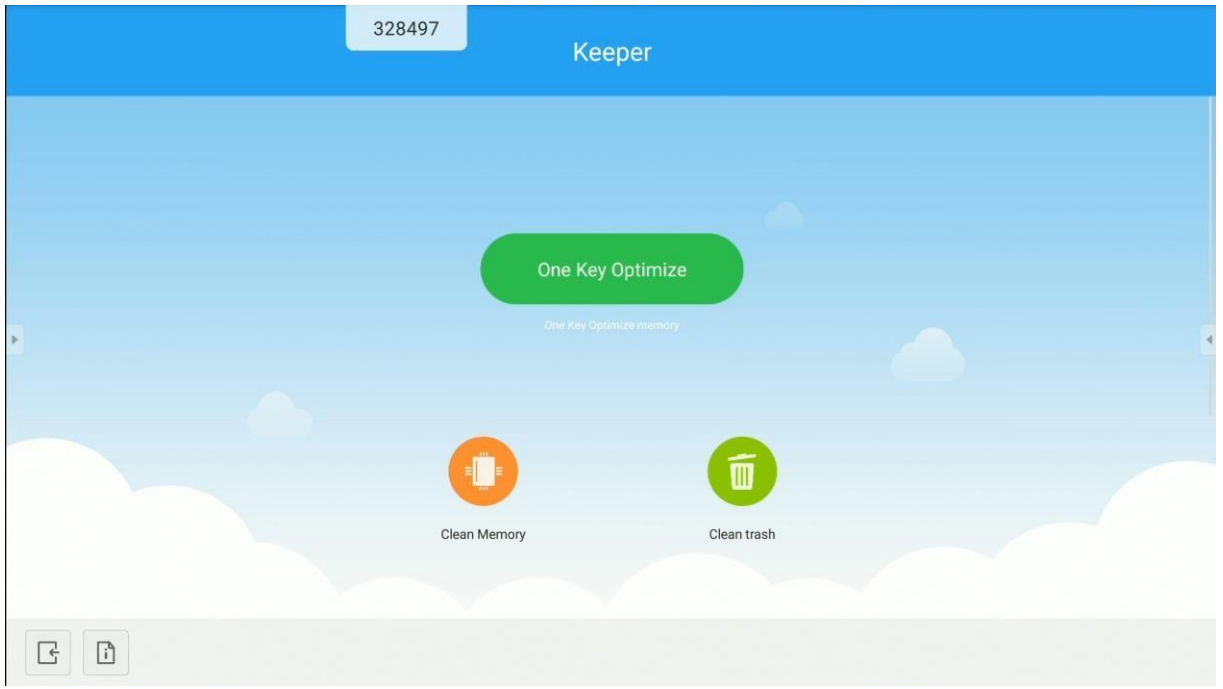

## <span id="page-45-1"></span>**NewPipe – YouTube video atskaņotājs**

Lai palaistu NewPipe, lietojumprogrammu, kas ļauj skatīties YouTube video, atlasiet

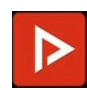

### <span id="page-46-0"></span>**Screen Lock (Ekrāna bloķēšana)**

Lietojumprogramma Ekrāna bloķēšana

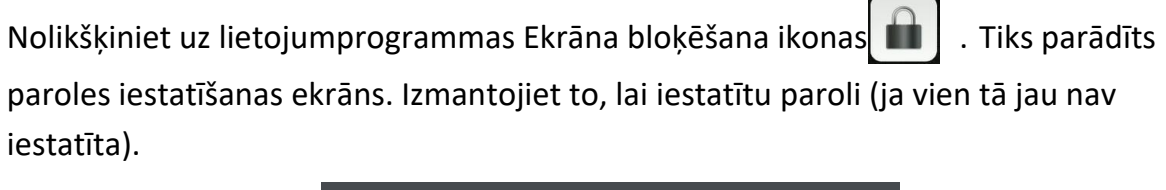

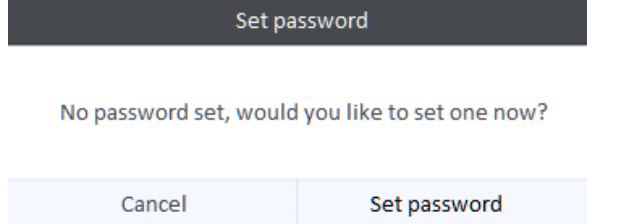

Ja ir izveidota ekrāna bloķēšanas parole, ekrāns tiek bloķēts. Lai to atbloķētu, ievadiet

pareizo paroli.

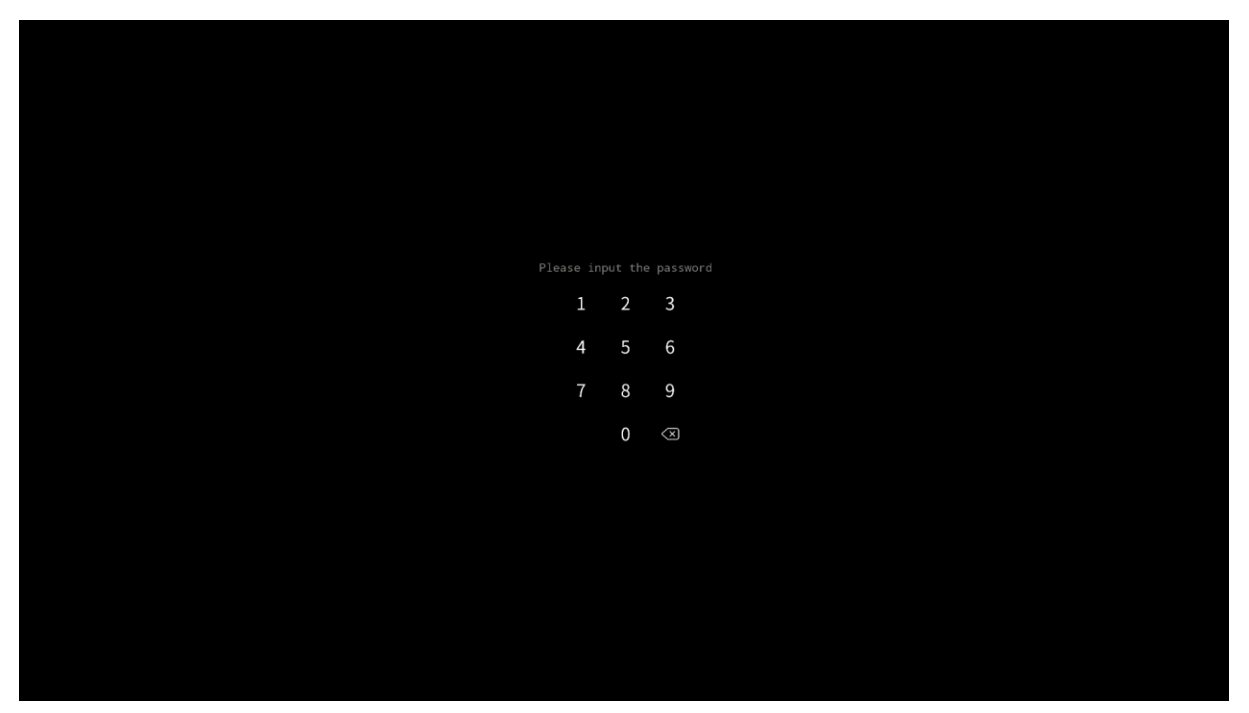

### *Citas ekrāna bloķēšanas opcijas*

*Interaktīvo displeju var bloķēt arī citos veidos. Lai uzzinātu vairāk, lūdzu, apmeklējiet vietni download.vidis.pl un izlasiet mūsu rakstu par pieskāriena funkcijas un displeja bloķēšanu Avtek TS produktu saimē.*

### <span id="page-47-0"></span>**Document Camera (Dokumentu kamera)**

Lietojumprogramma iespējo dokumentu kameras (vai tīmekļa kameras) video signāla attēlošanu un nodrošina vairākas funkcijas, tai skaitā video iesaldēšanu un dalīto ekrānu, kas ļauj parādīt vairākus kameras attēlus un veikt uz tiem anotācijas. PIEZĪME. Interaktīvā displeja ražotājs negarantē tā saderību ar visām dokumentu kamerām vai tīmekļa kamerām. Dokumentu kamerai vai tīmekļa kamerai jābūt cilvēka saskarnes ierīcei, t. i. ierīcei, kas darbojas bez draiveru instalēšanas.

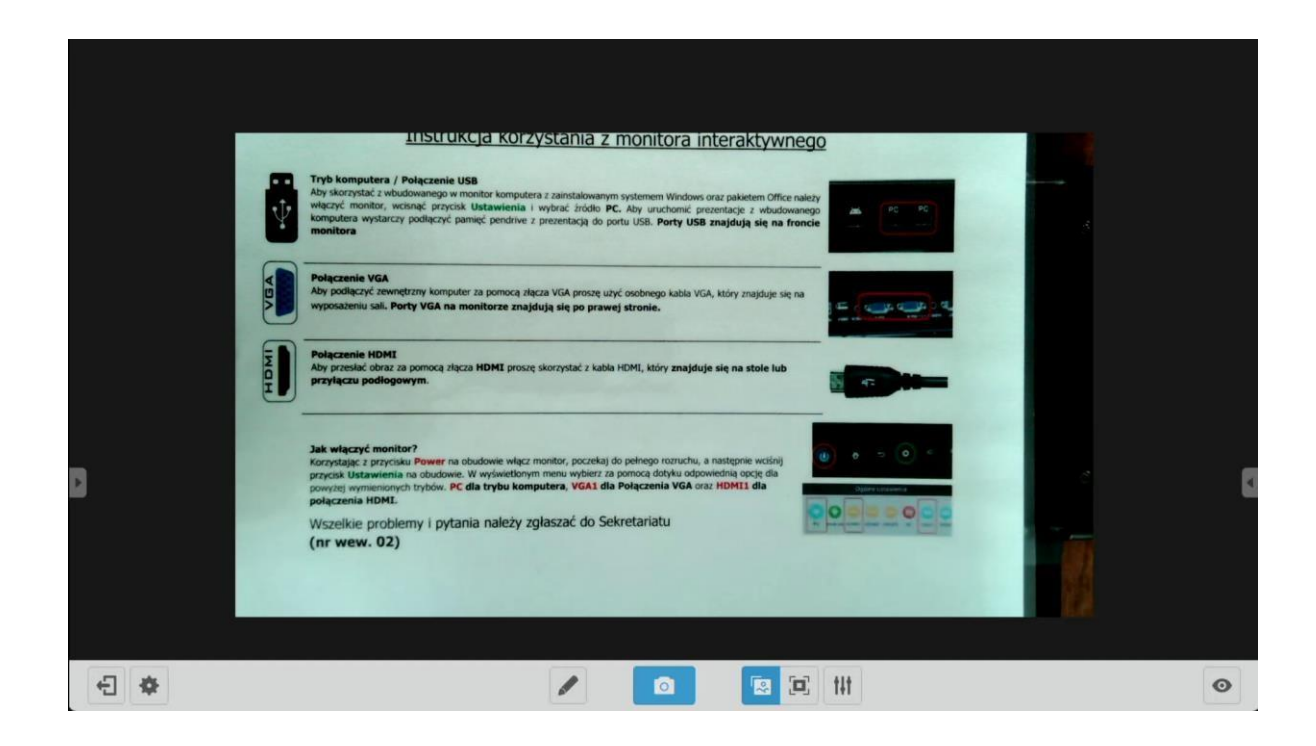

# **Aparātprogrammatūras atjauninājumi**

Avtek TouchScreen displeju programmatūru var atjaunināt tiešsaistē. Kamēr sistēma ir savienota ar internetu, tā automātiski meklē jaunus pieejamos atjauninājumus.

**PIEZĪME.** Displejs izmanto automatizēto atjauninājumu funkciju tikai tā aparātprogrammatūras pastāvīgai atjaunināšanai. Atjauninājumi neietekmē Android operētājsistēmu – tā nemainās visā displeja lietošanas laikā.

Aparātprogrammatūras atjauninājumus var meklēt arī manuāli. Lai to izdarītu, atveriet sadaļu Iestatījumi, pieskarieties pie **System update** (Sistēmas atjauninājums) un atlasiet **Check update** (Meklēt atjauninājumu).

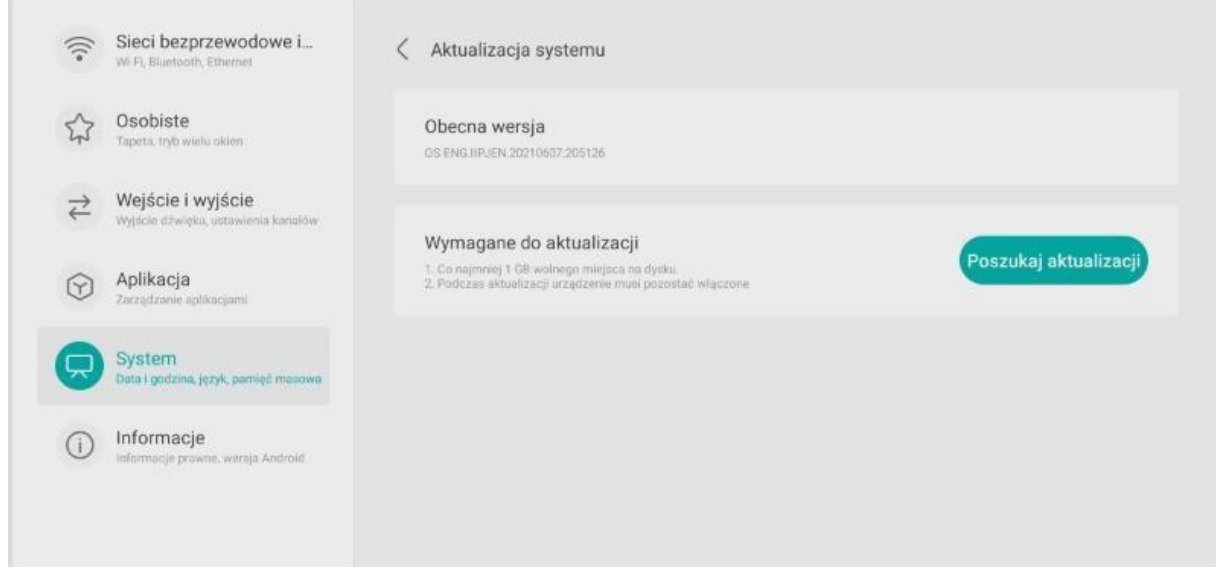

Ja būs pieejams jauns atjauninājums, sistēma sāks to lejupielādēt. Tiklīdz tas būs lejupielādēts, atjauninājums tiks instalēts. Tas aizņems aptuveni 5 minūtes.

**PIEZĪME.** NEKĀDĀ GADĪJUMĀ NEIZSLĒDZIET DISPLEJU, kamēr tiek atjaunināta tā programmatūra.

# **Paldies, ka izmantojāt šo Avtek interaktīvo displeju Android operētājsistēmas lietotāja rokasgrāmatu!**

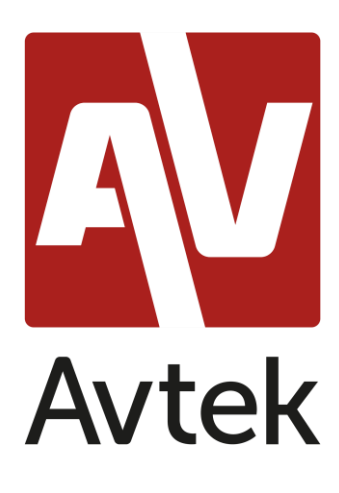

Ražotājs saglabā tiesības jebkurā brīdī atjaunināt un grozīt jebkuru šīs rokasgrāmatas daļu bez iepriekšēja brīdinājuma.